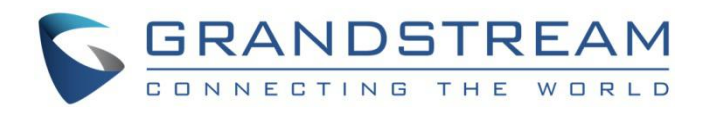

# 深圳市潮流网络技术有限公司

WP810

企业级便携式 Wi-Fi 电话

用户手册

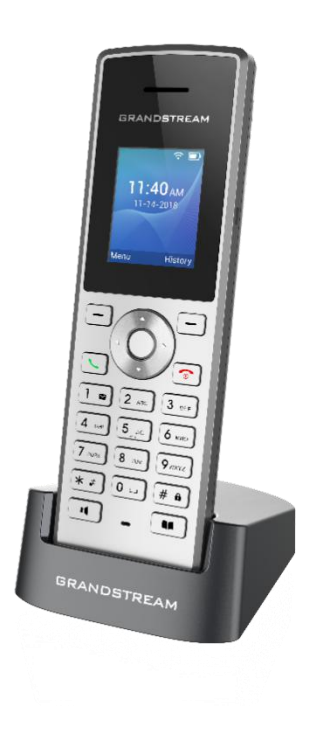

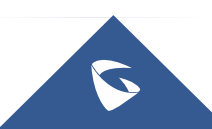

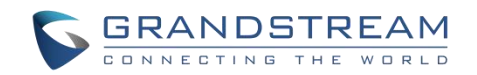

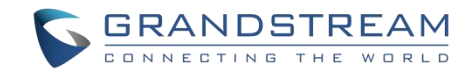

# 技术支持

深圳市潮流网络技术有限公司为客户提供全方位的技术支持。您可以与本地代理商或服务提供商联系,也可 以与公司总部直接联系。

地址:深圳市南山区科技园本区新西路 16 号彩虹科技大厦 4 楼

邮编: 518057

- 网址: <http://www.grandstream.cn>
- 客服电话:0755-26014600
- 客服传真:0755-26014601
- 技术支持热线:4008755751
- 技术支持论坛: <http://forums.grandstream.com/forums>

网上问题提交系统:<http://www.grandstream.com/support/submit-a-ticket>

# 商标注明

GRANDSTREAM<br>CONNECTING THE WORLD 和其他潮流网络商标均为深圳市潮流网络技术有限公司的商标。本文档 提及的其他所有商标或注册商标,由各自的所有人拥有。

## さんじょう しょうしょう こうしょう たいしん こうしょう はんしょう はんしょう はんしょう しょうかい しんしゅう しゅうしょう

由于产品版本升级或其他原因,本文档内容会不定期进行更新。除非另有约定,本文档仅作为使用指导,本 文档中的所有陈述、信息和建议不构成任何明示或暗示的担保。

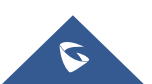

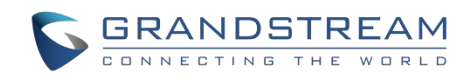

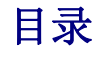

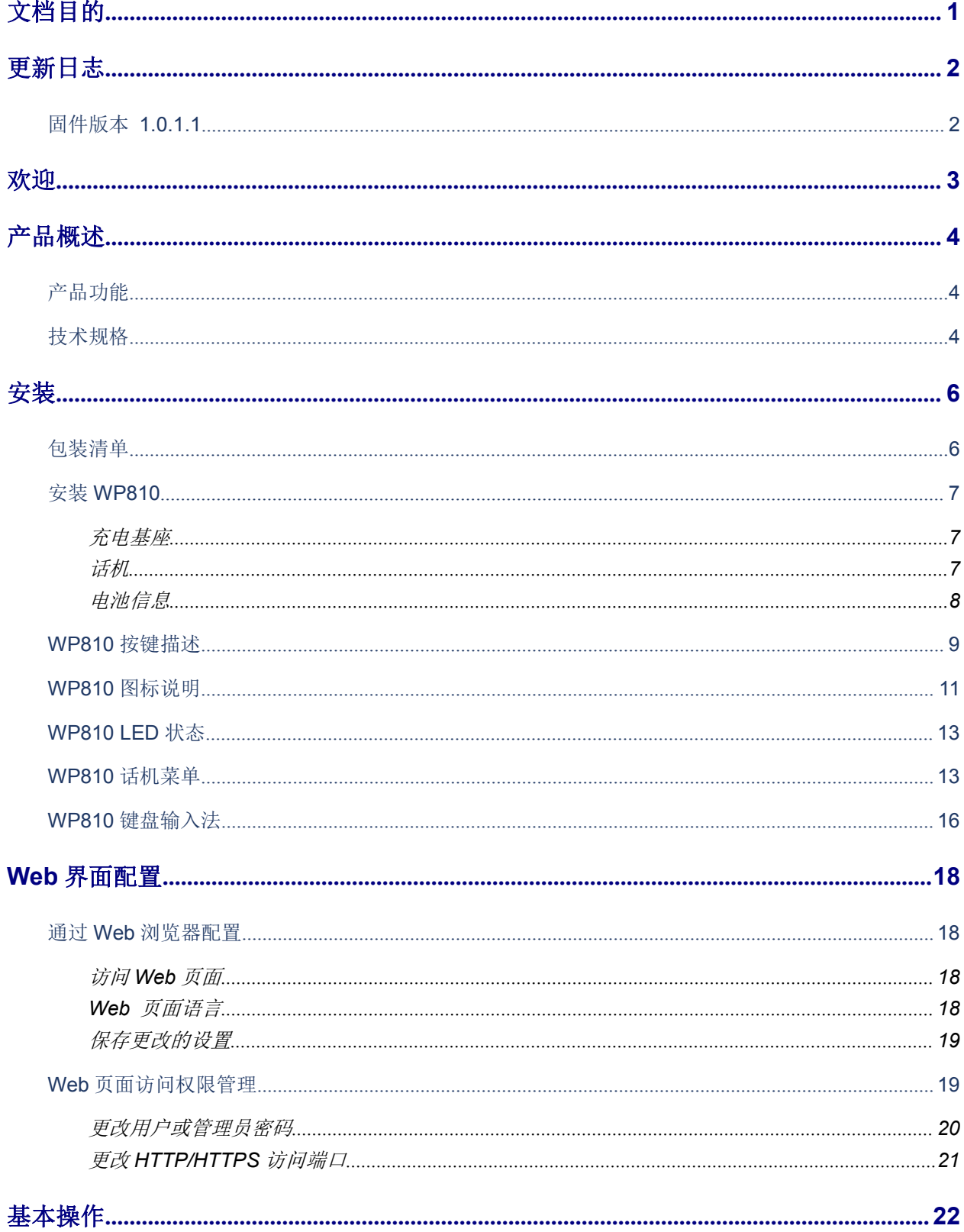

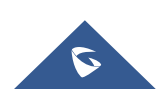

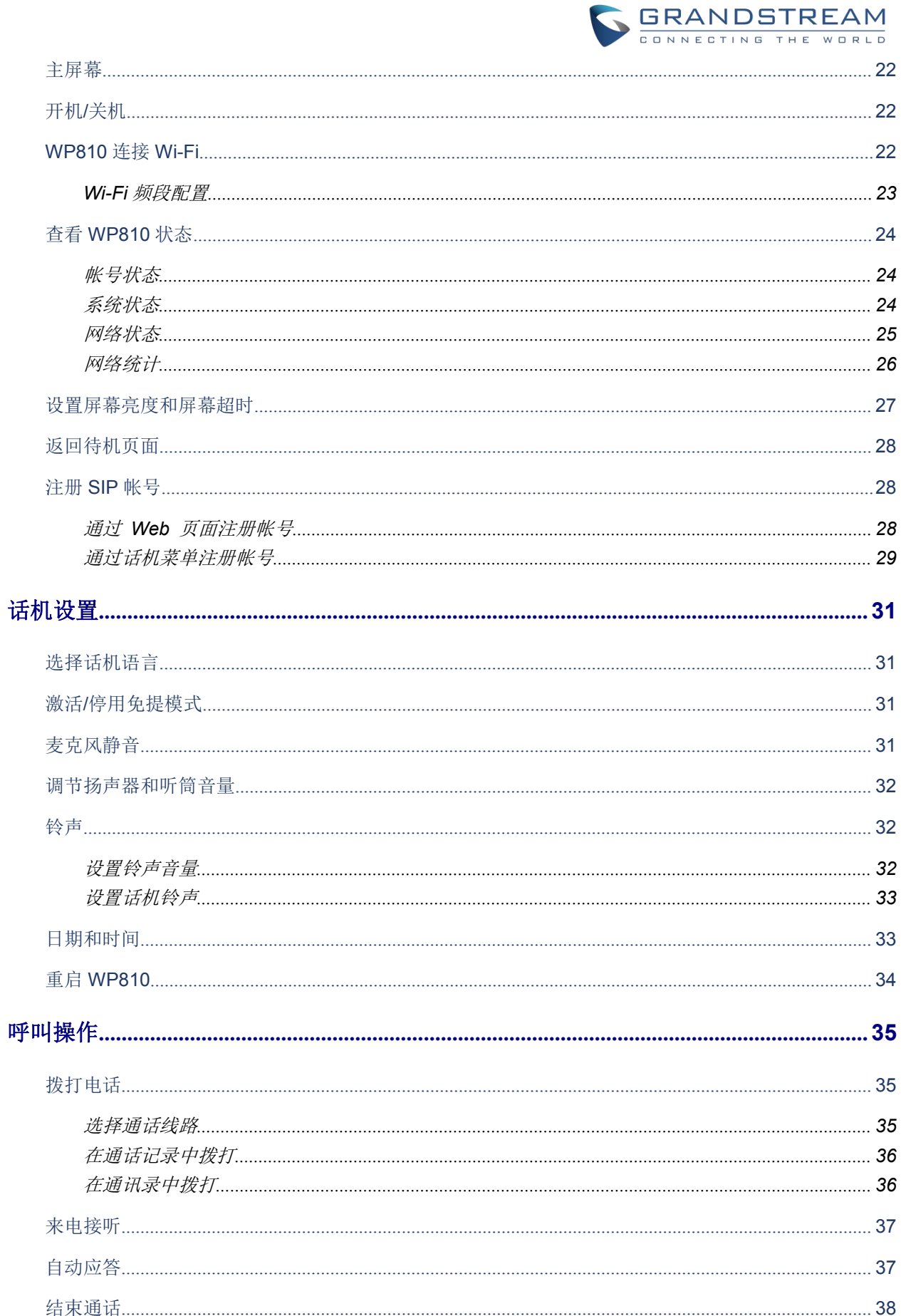

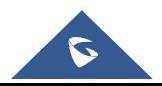

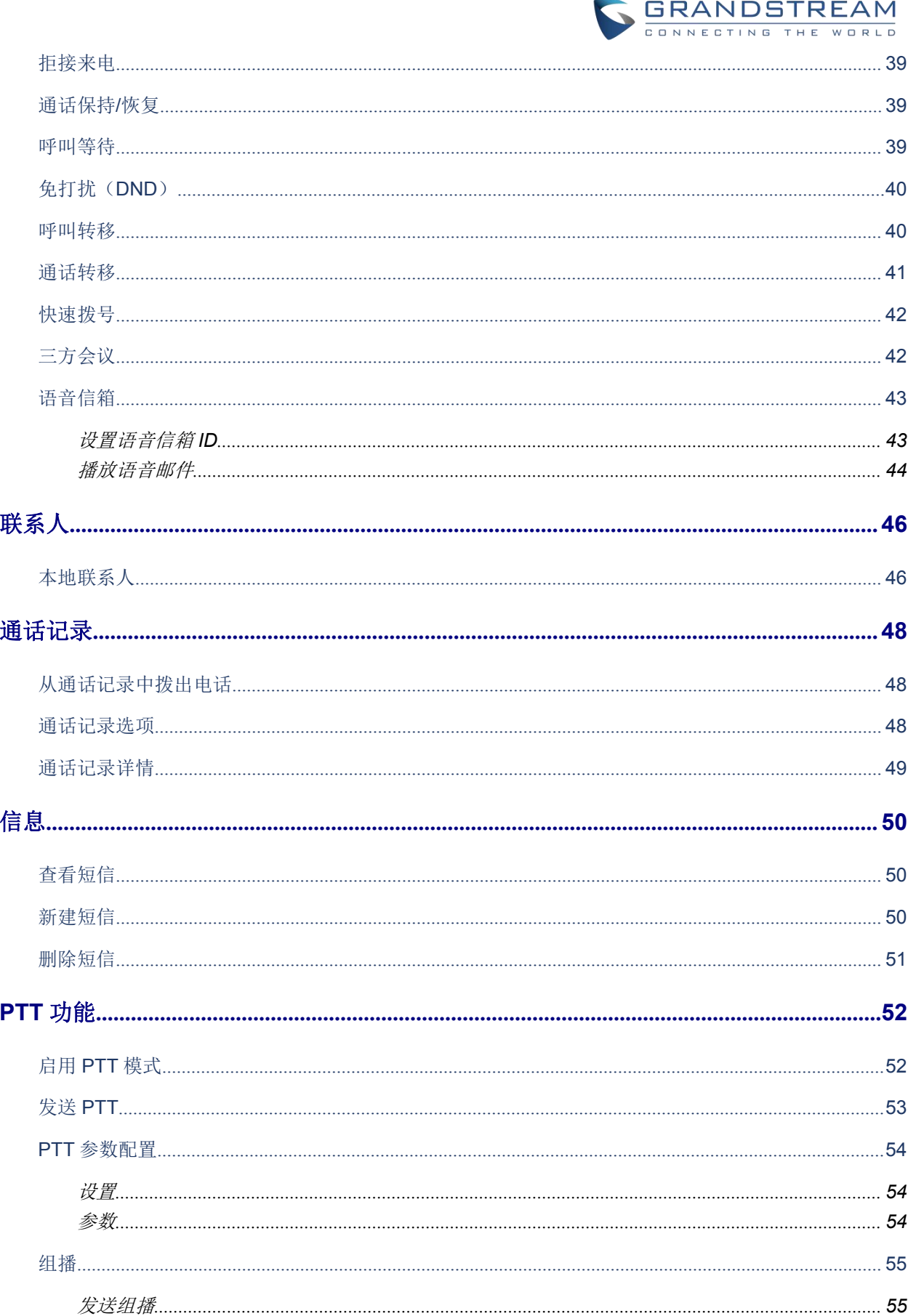

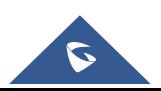

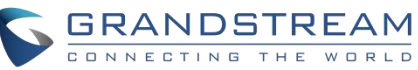

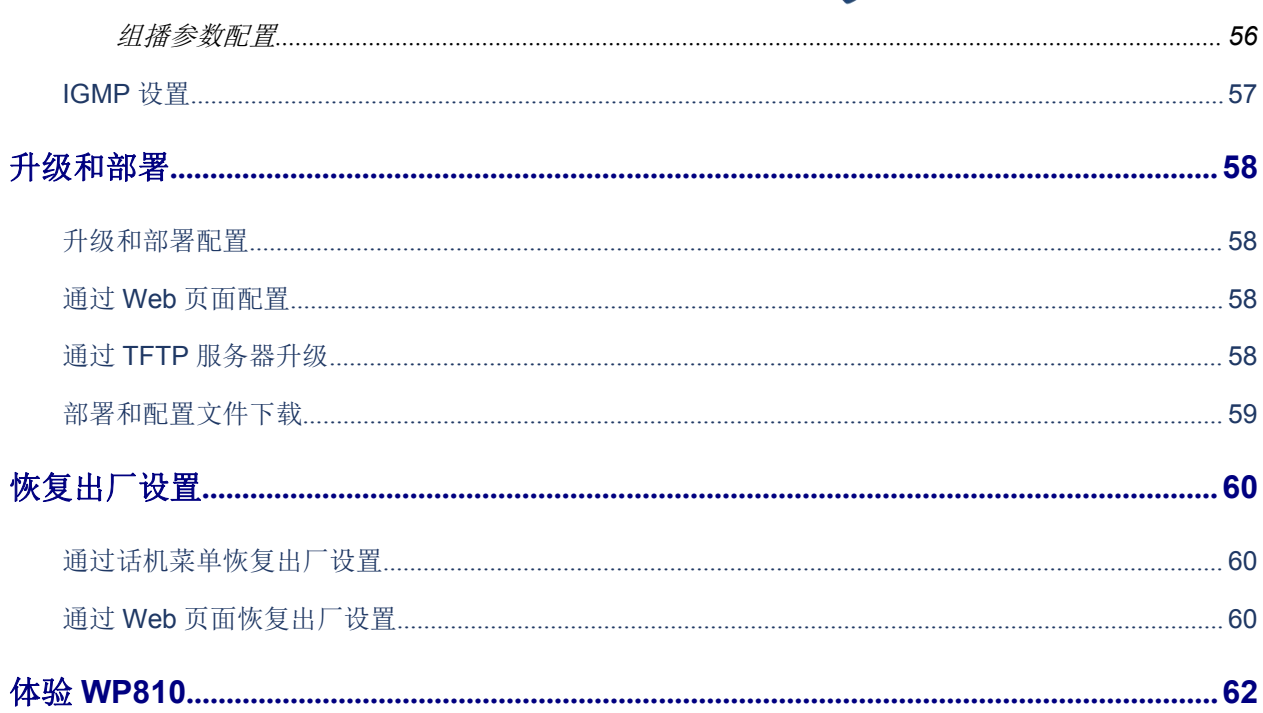

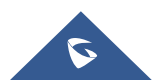

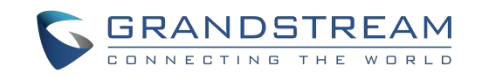

# 图目录

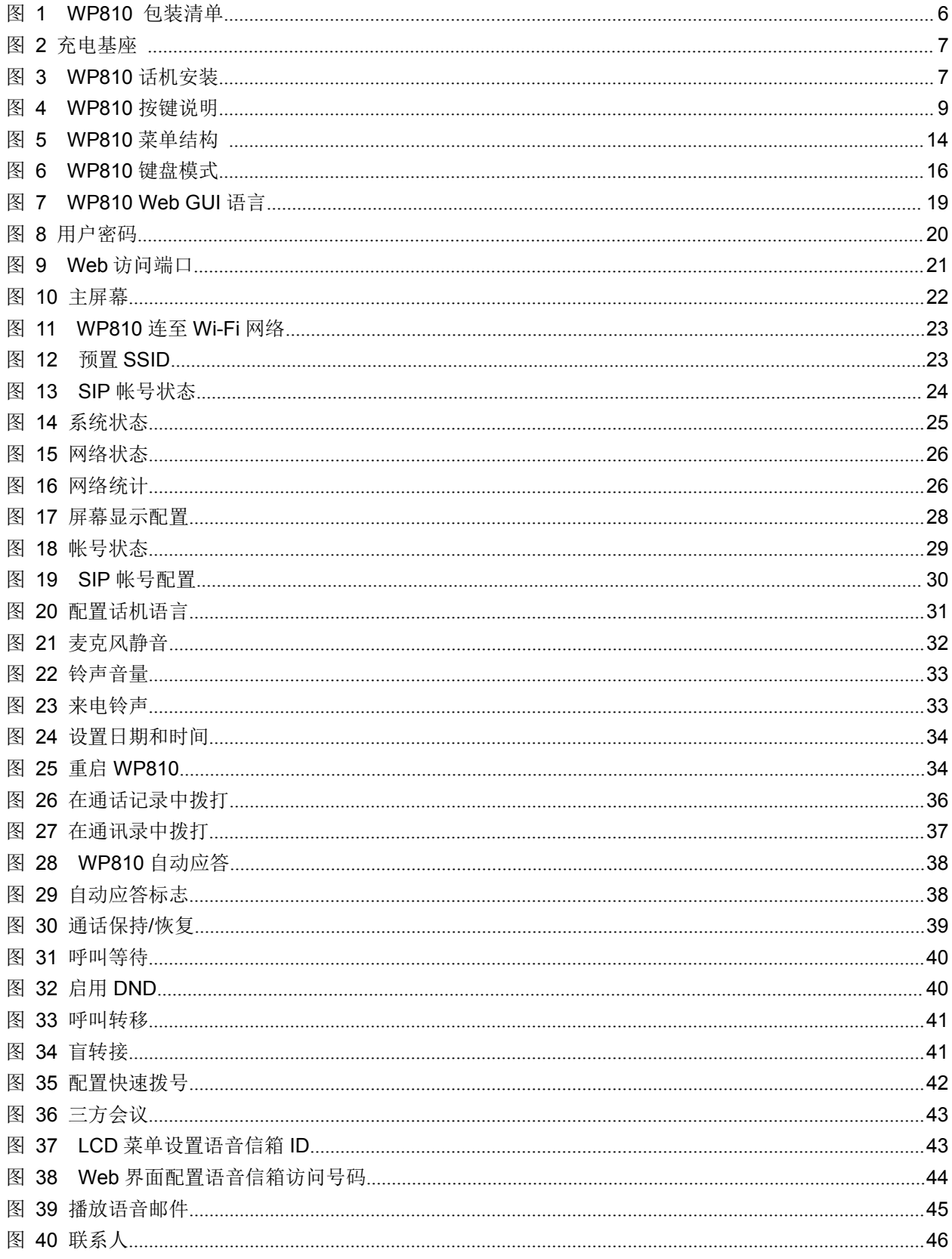

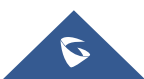

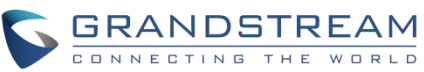

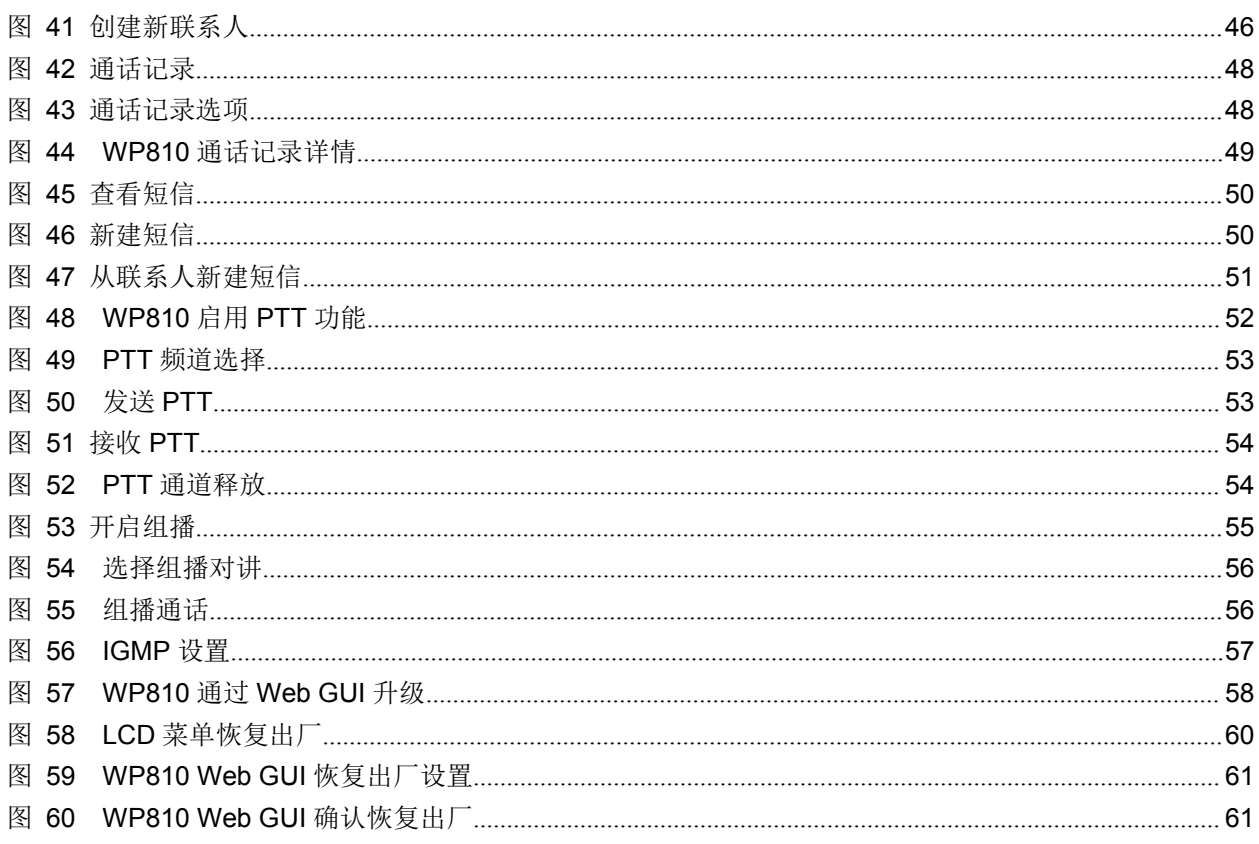

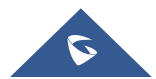

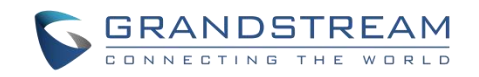

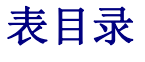

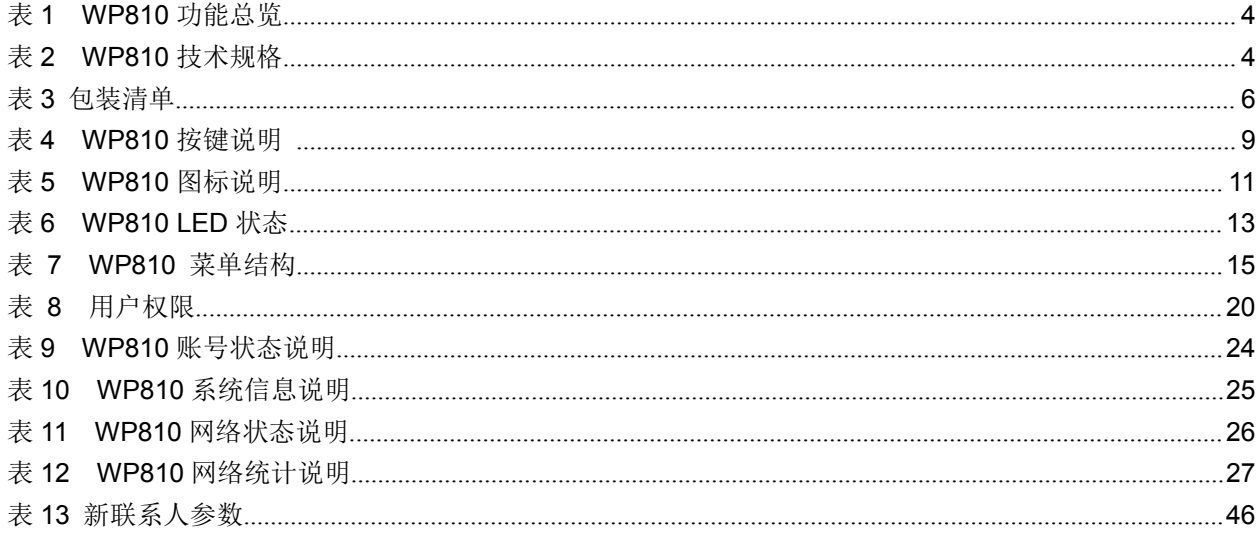

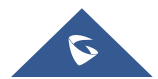

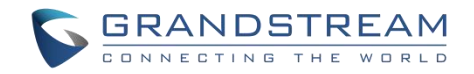

# <span id="page-10-0"></span>文档目的

本 文 档 介 绍 如 何 使 用 WP810 便 携 式 企 业 Wi-Fi 电 话 。 要 了 解 WP810 的 高 级 功 能 , 请 访 问 <http://www.grandstream.com/support> 下载最新的"WP810 管理员手册"。

本手册包括以下主题:

- [产品概述](#page-13-0)
- [安装](#page-15-0)
- Web [界面配置](#page-27-0)
- [基本操作](#page-31-0)
- [话机设置](#page-40-0)
- [呼叫操作](#page-44-0)
- [联系人](#page-55-0)
- [通话记录](#page-57-0)
- [信息](#page-59-0)
- PTT [功能](#page-61-0)
- 升级和部署
- [恢复出厂设置](#page-69-0)
- 体验 [WP810](#page-71-0)

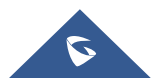

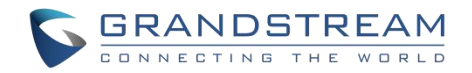

# <span id="page-11-0"></span>更新日志

本节主要介绍 WP810 最新的版本更改及新功能的增加。这里列出了主要的新功能以及文件更新。

<span id="page-11-1"></span>固件版本 **1.0.1.1**

初始版本。

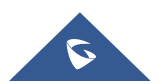

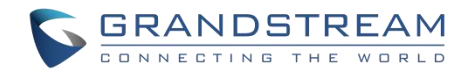

# <span id="page-12-0"></span>欢迎 しゅうしょう しゅうしょう しゅうしょく

感谢您购买潮流网络的WP810便携式企业Wi-Fi电话。企业便携式WiFi彩屏电话WP810,集成双频 802.11a/b/g/n/ac Wi-Fi, 先进的天线设计支持漫游。待机时长120小时, 通话时长6小时, 双麦克风设计提 供高清语音。WP810集功能、移动性和耐用性于一体,非常适用于住宅,仓库,零售店,酒店等移动化办公 场所。

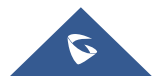

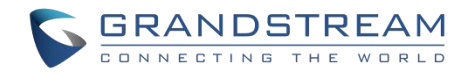

# <span id="page-13-0"></span>产品概述

# <span id="page-13-1"></span>产品功能

以下表格包含了 WP810 的主要功能:

- 支持 2 个 SIP 帐号和 2 条通话线路。
- **WP810** 支持双频 802.11a/b/g/n/ac Wi-Fi。
	- 支持 Wi-Fi 漫游。
	- 待机时长 120 小时。

<span id="page-13-3"></span>表 **1 WP810** 功能总览

通话时长 6 小时。

# <span id="page-13-2"></span>技术规格

下表为 WP810 的所有技术参数,包括协议/标准支持,语音编码,电话功能,语言和升级/部署等。

<span id="page-13-4"></span>表 **2 WP810** 技术规格

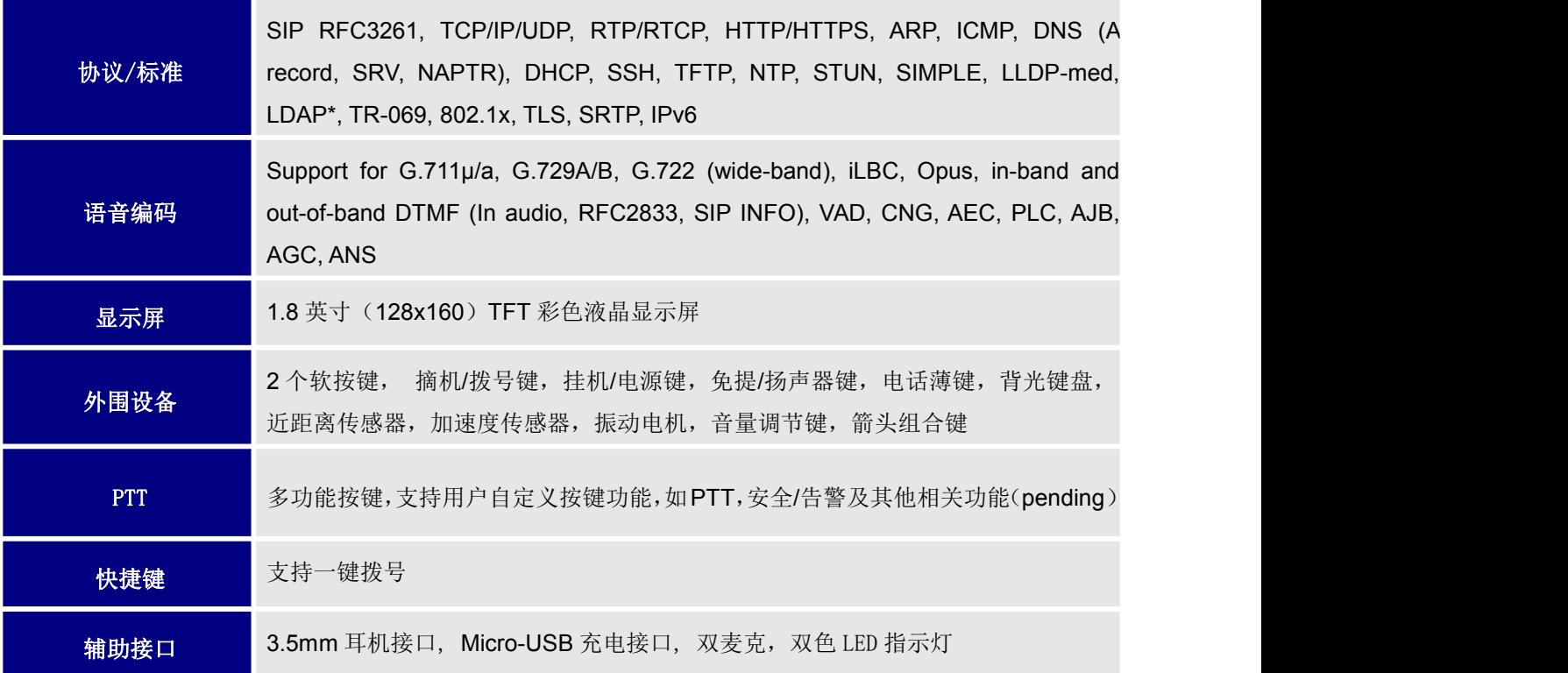

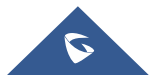

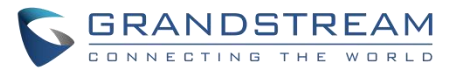

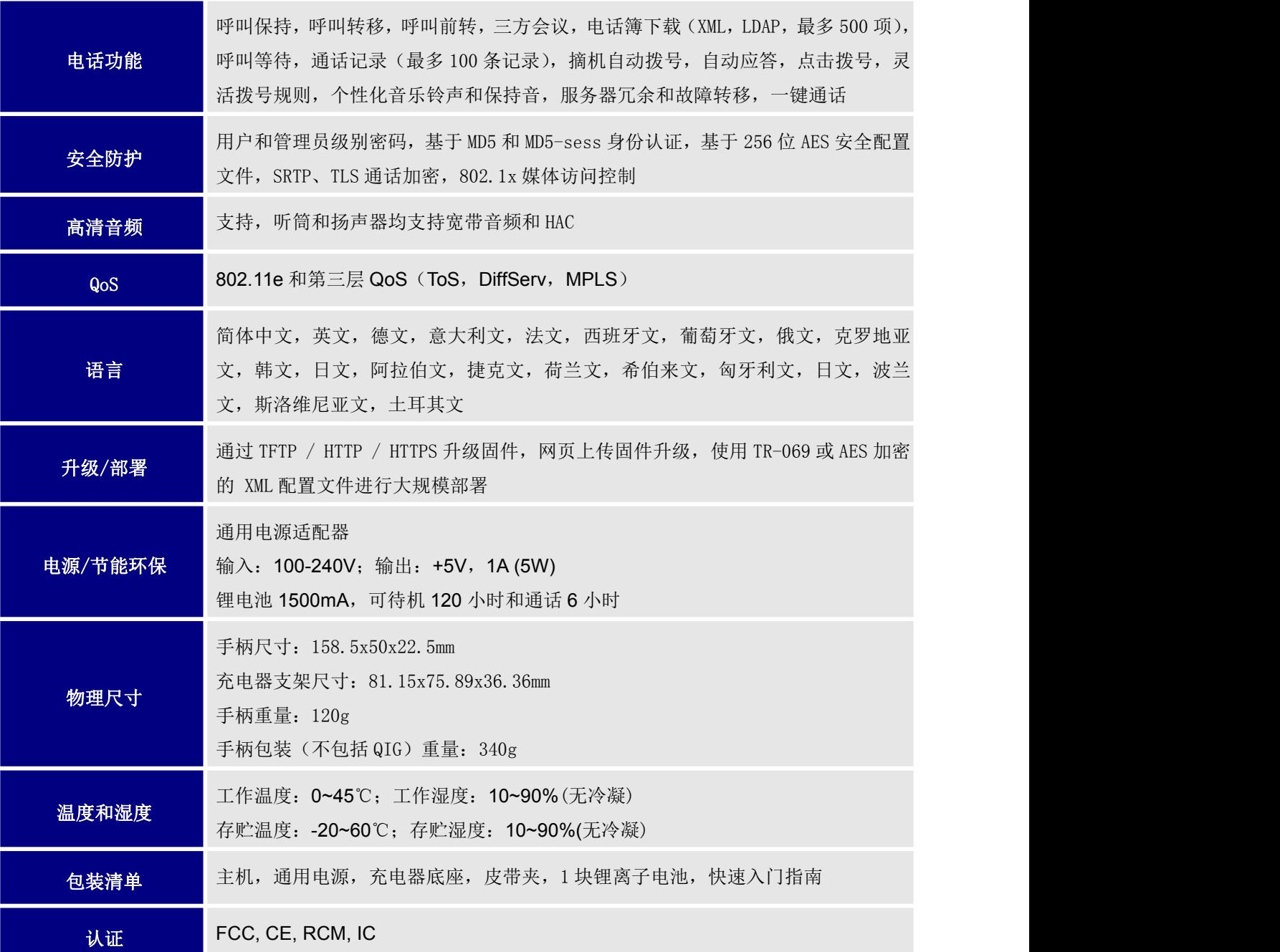

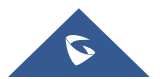

<span id="page-15-3"></span>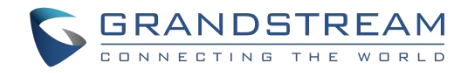

# <span id="page-15-0"></span>安装 医心包的 医心包的 医心包的 医心包的

本章提供了基本的安装说明,包括包装清单,以及获得 WP810 最佳性能的信息。

## <span id="page-15-1"></span>包装清单

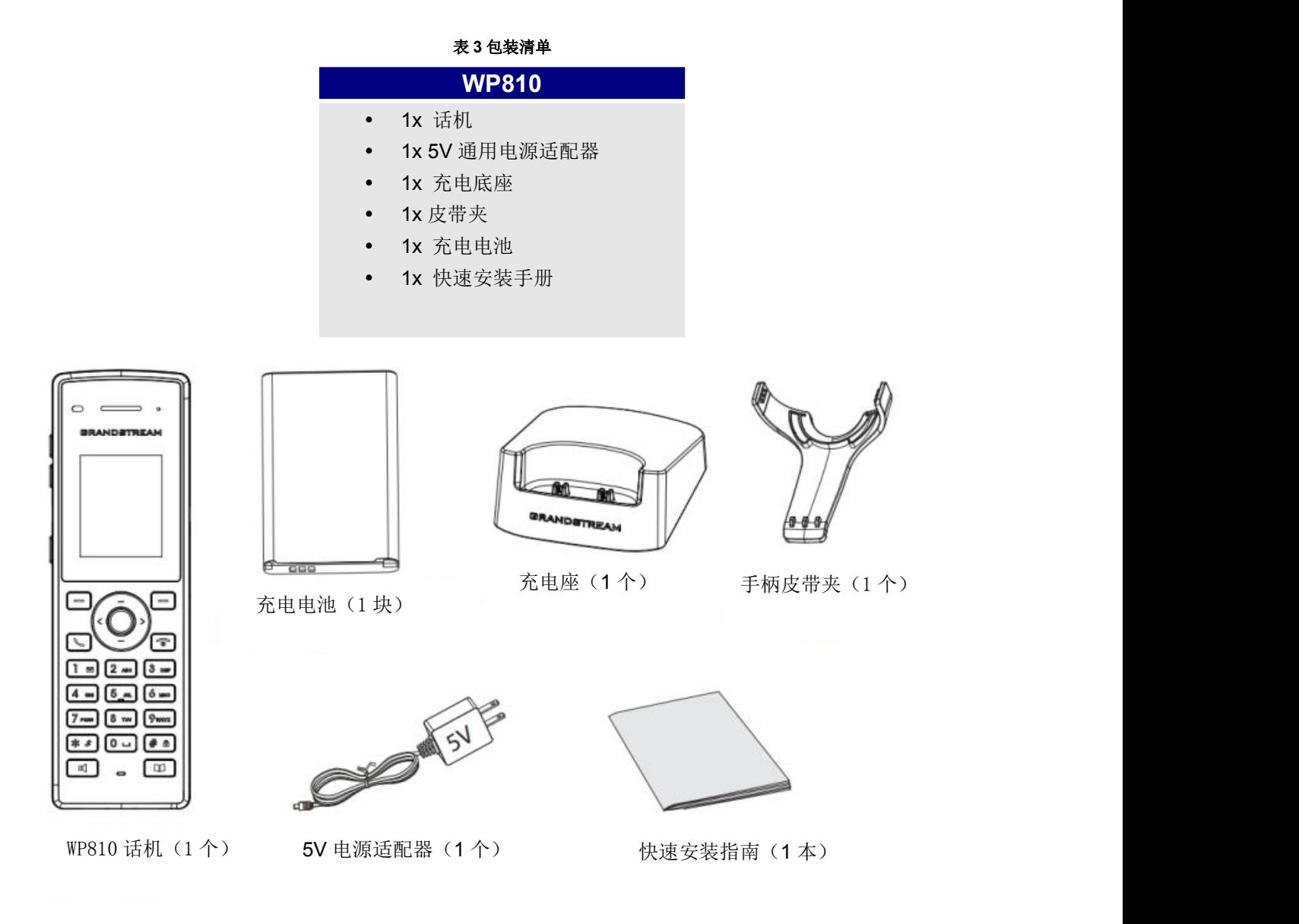

#### <span id="page-15-2"></span>图 **1 WP810** 包装清单

注意**:**安装前,请检查包装内容是否完整,如果发现有任何缺漏,请联系管理员。

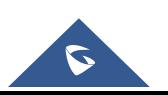

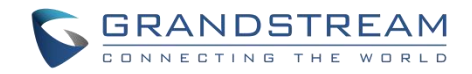

# <span id="page-16-0"></span>安装 **WP810**

## <span id="page-16-1"></span>充电基座

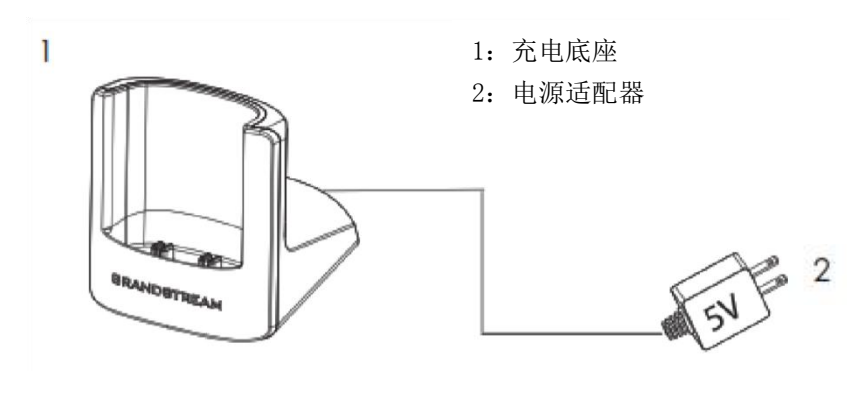

<span id="page-16-3"></span>图 **2** 充电基座

## <span id="page-16-2"></span>话机 しゅうしょう しゅうしょう しゅうしょく

请参考以下步骤安装话机电池:

- 1. 打开电池盖。
- 2. 将电池的电极对应左下角插槽,插入话机后部。
- 3. 合上电池盖。

注意: 第一次使用话机前请将电池完全充电。有关电池的详细信息, 请参阅[电池信息](#page-17-0)。

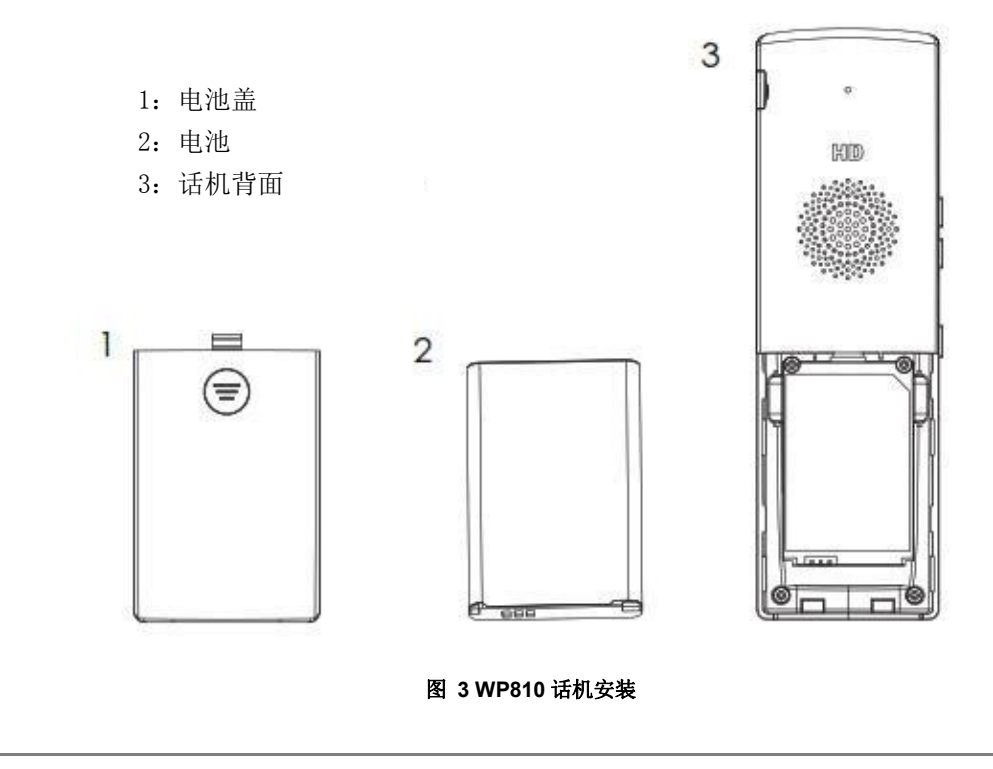

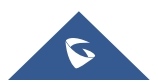

<span id="page-16-4"></span>WP810 用户手册 *Version 1.0.1.1*

## <span id="page-17-0"></span>电池信息

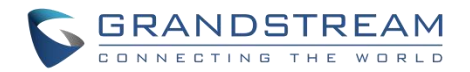

- 工艺:可充电锂电池
- 电压: 3.8V (额定电压 3.8V /限定电压: 4.35 V)
- 容量:1500mAh
- 待机时长:长达 120 小时
- 通话时长:长达 6 小时

为了使您的 WP810 获得最佳性能, 我们建议使用原装电池。电池的容量和使用时间可能会影响话机性能。

## 注意:

- 设备电池电量为 15% 和 5% 时有警告音。
- 因电量过低或电池突然取出等情况关机后,放在充电器上设备就会自启动。

重要说明:在安装电池时要注意安全,如果造成短路会导致电池及话机受损。建议不要使用已损坏的电池, 损 坏的电池会增加话机损坏的风险。

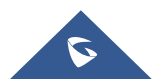

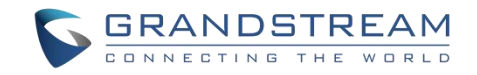

# <span id="page-18-0"></span>**WP810** 按键描述

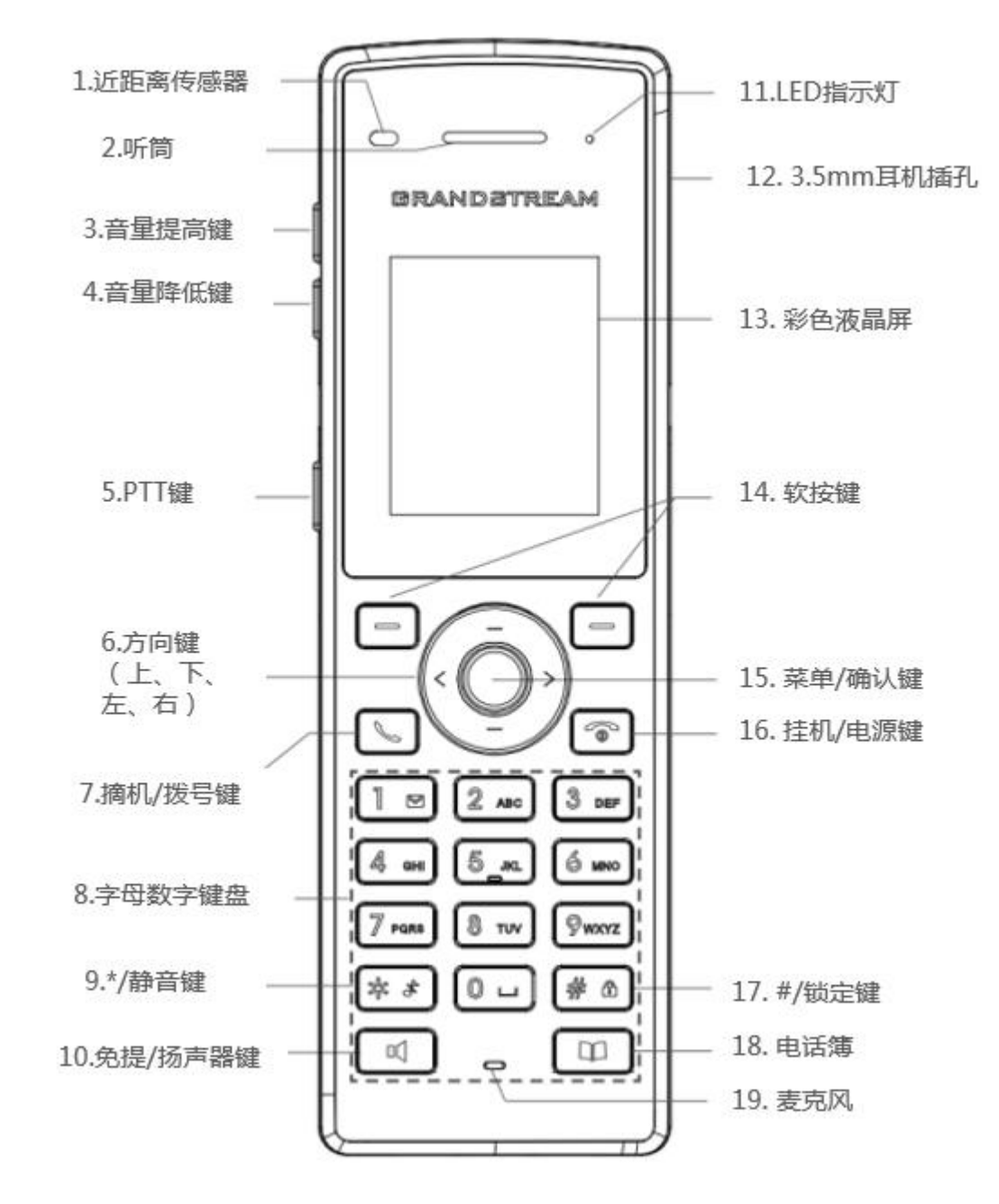

WP810 具有流畅的话机外形及易使用的按键功能,下图展示了 WP810 液晶显示屏及主要硬件组成。

<span id="page-18-1"></span>图 **4 WP810** 按键说明

以下表格介绍了 WP810 的按键功能。

<span id="page-18-2"></span>表 **4 WP810** 按键说明

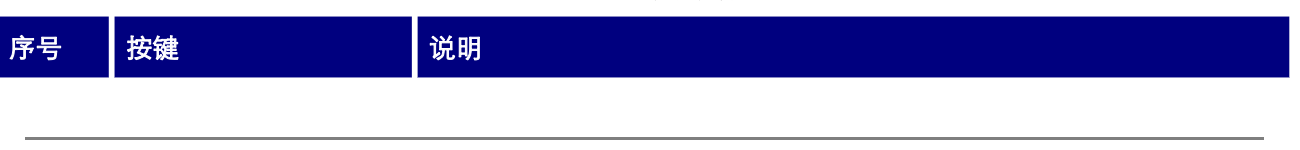

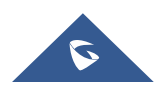

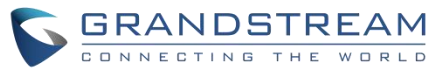

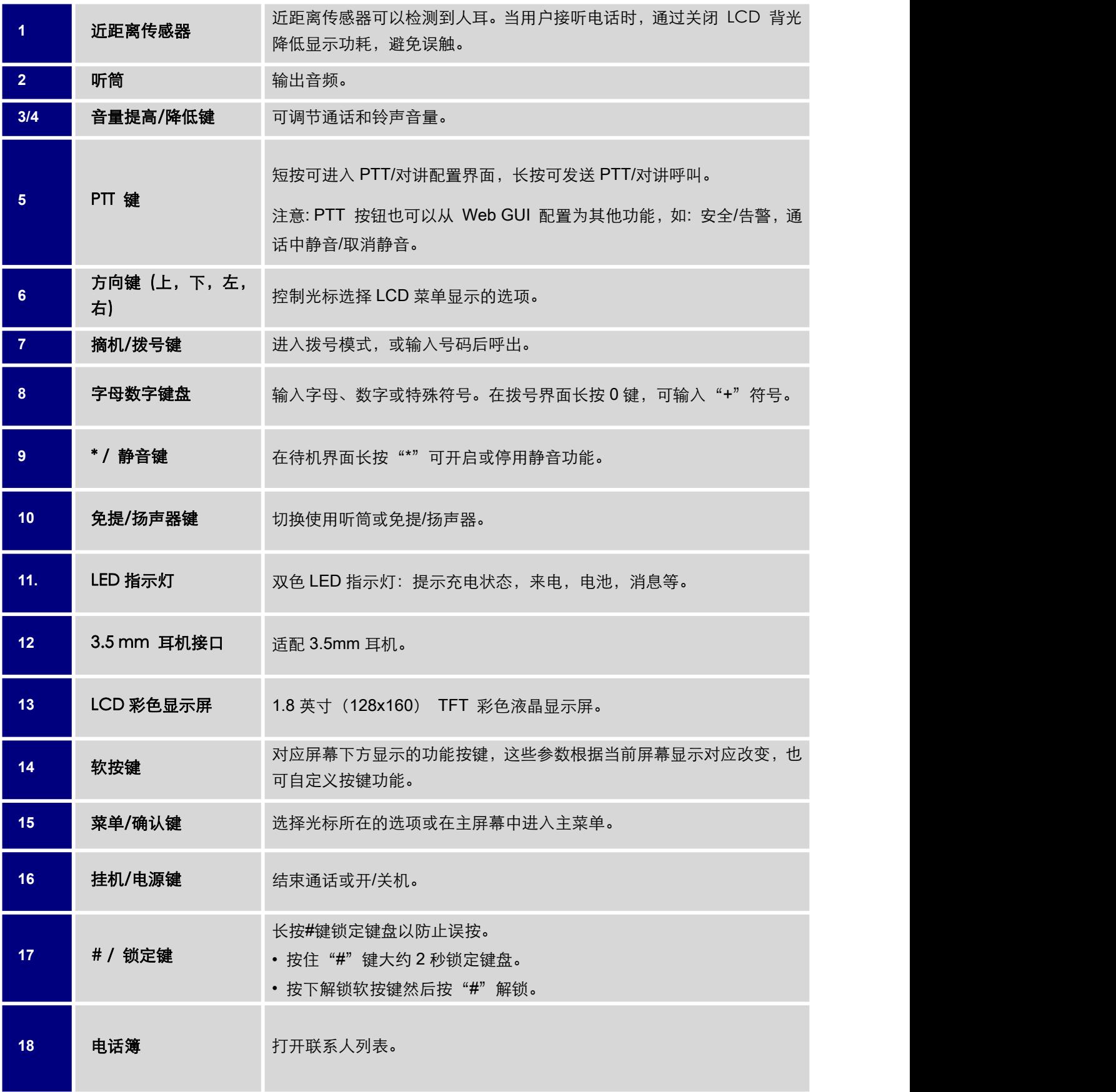

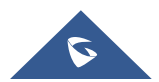

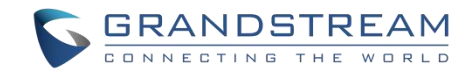

# <span id="page-20-0"></span>**WP810** 图标说明

下表介绍了 WP810 屏幕上可能会显示的图标的含义。

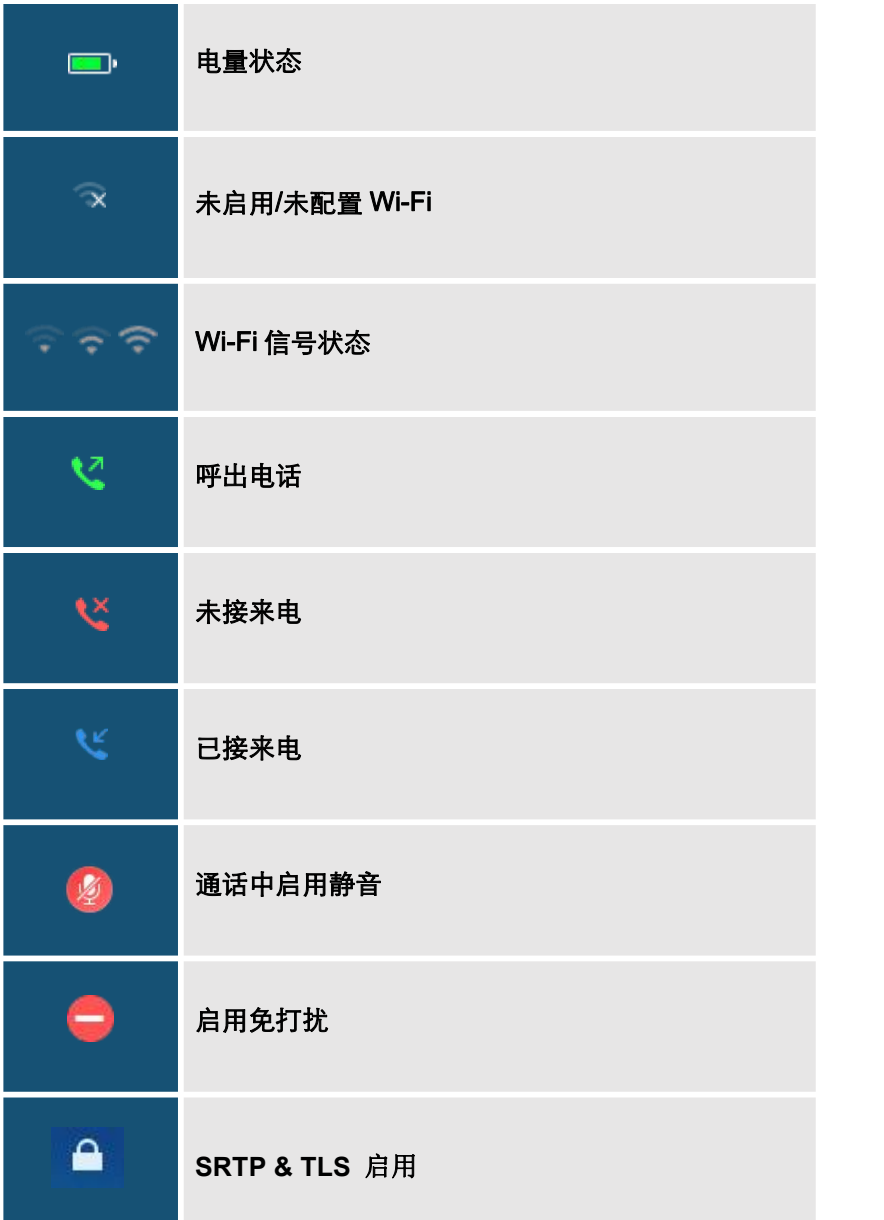

<span id="page-20-1"></span>表 **5 WP810** 图标说明

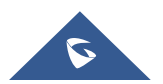

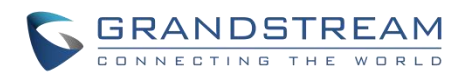

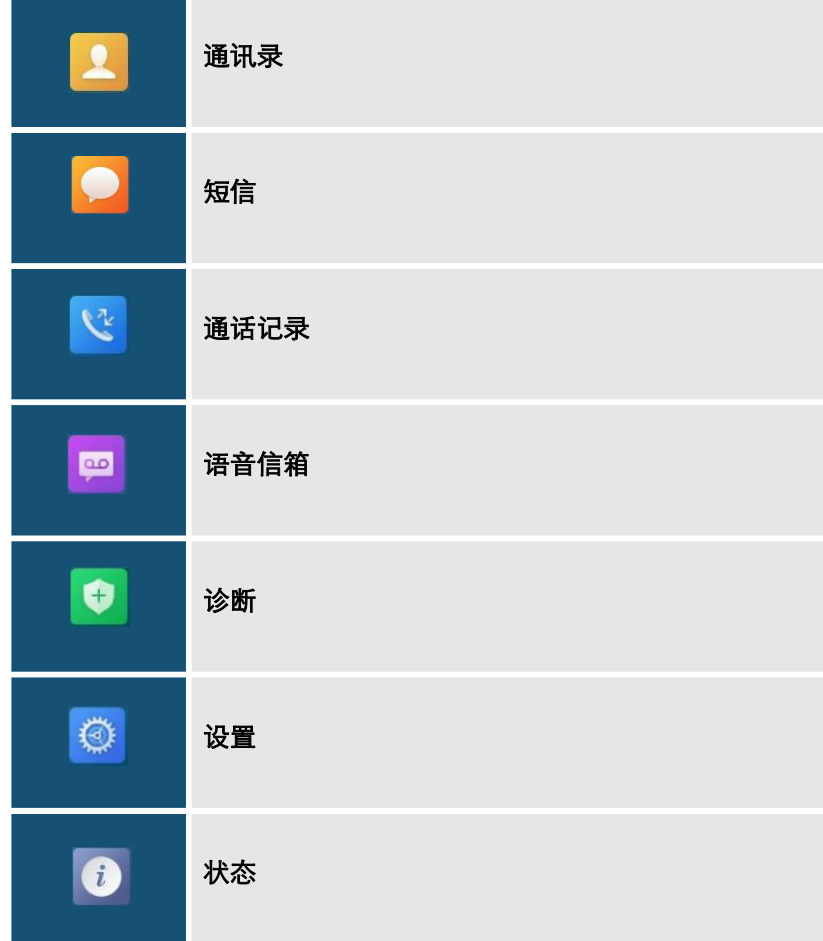

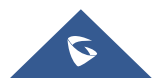

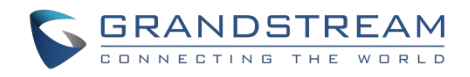

## <span id="page-22-0"></span>**WP810 LED** 状态

<span id="page-22-2"></span>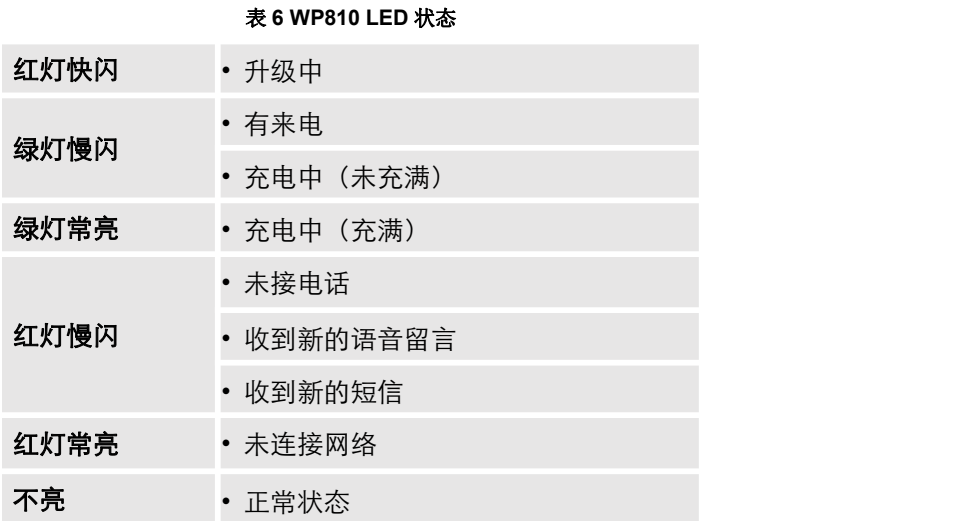

## <span id="page-22-1"></span>**WP810** 话机菜单

WP810 每个菜单选项都可进入一个选项列表。首先解锁 WP810, 按"菜单"打开主菜单, 通过方向键导航到 要选择的菜单选项后,按"选择" (左软按键) 或确认键来进行访问。要返回上一级菜单,请按"返回" (右软按 键)。您可以在任意一级菜单按下电源键取消并返回待机模式。

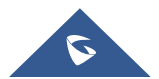

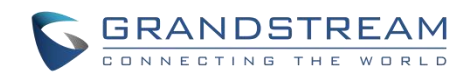

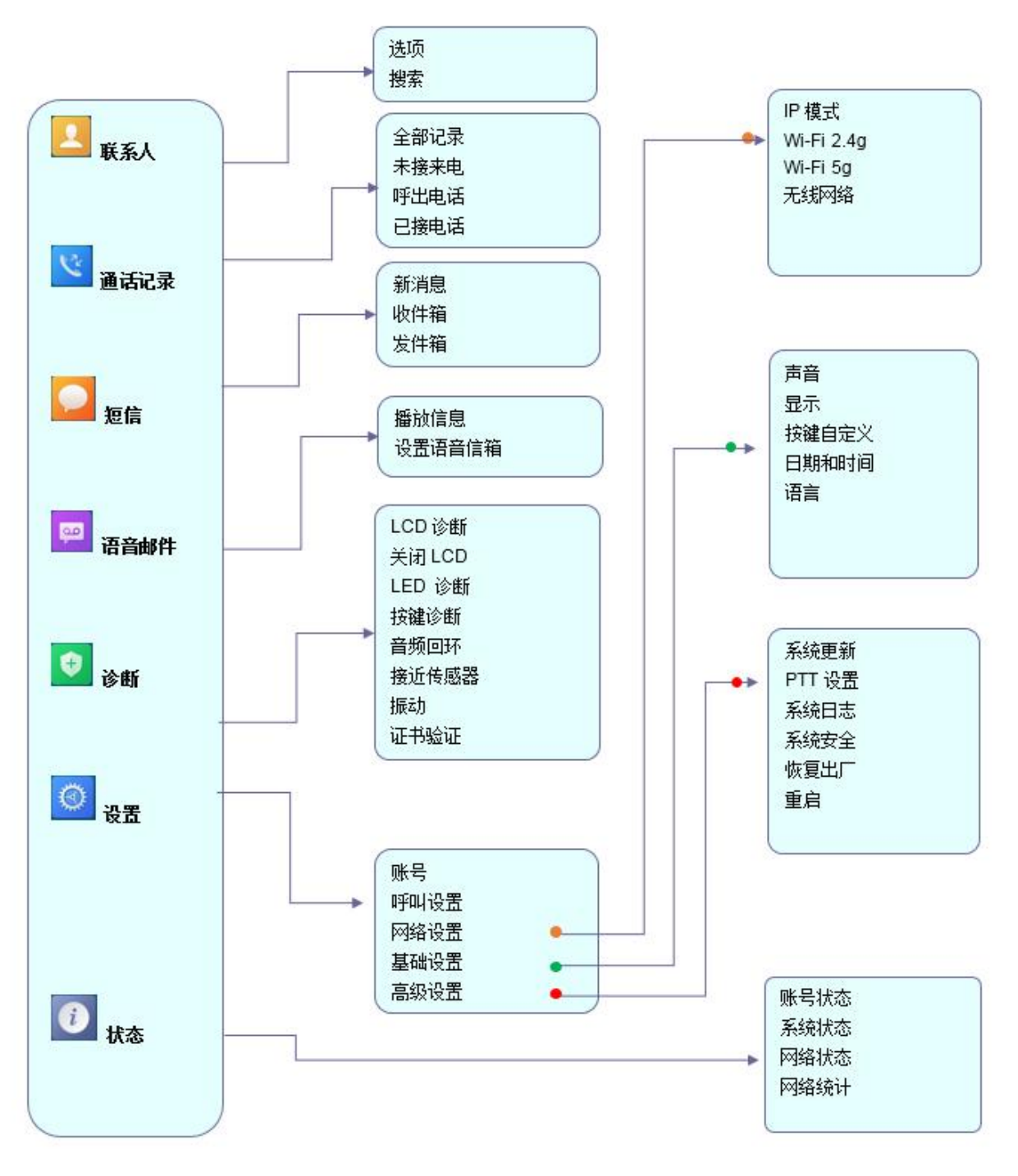

<span id="page-23-0"></span>图 **5 WP810** 菜单结构

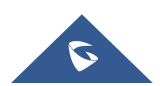

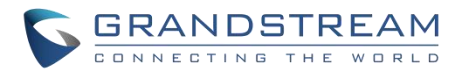

#### <span id="page-24-0"></span>表 **7 WP810** 菜单结构

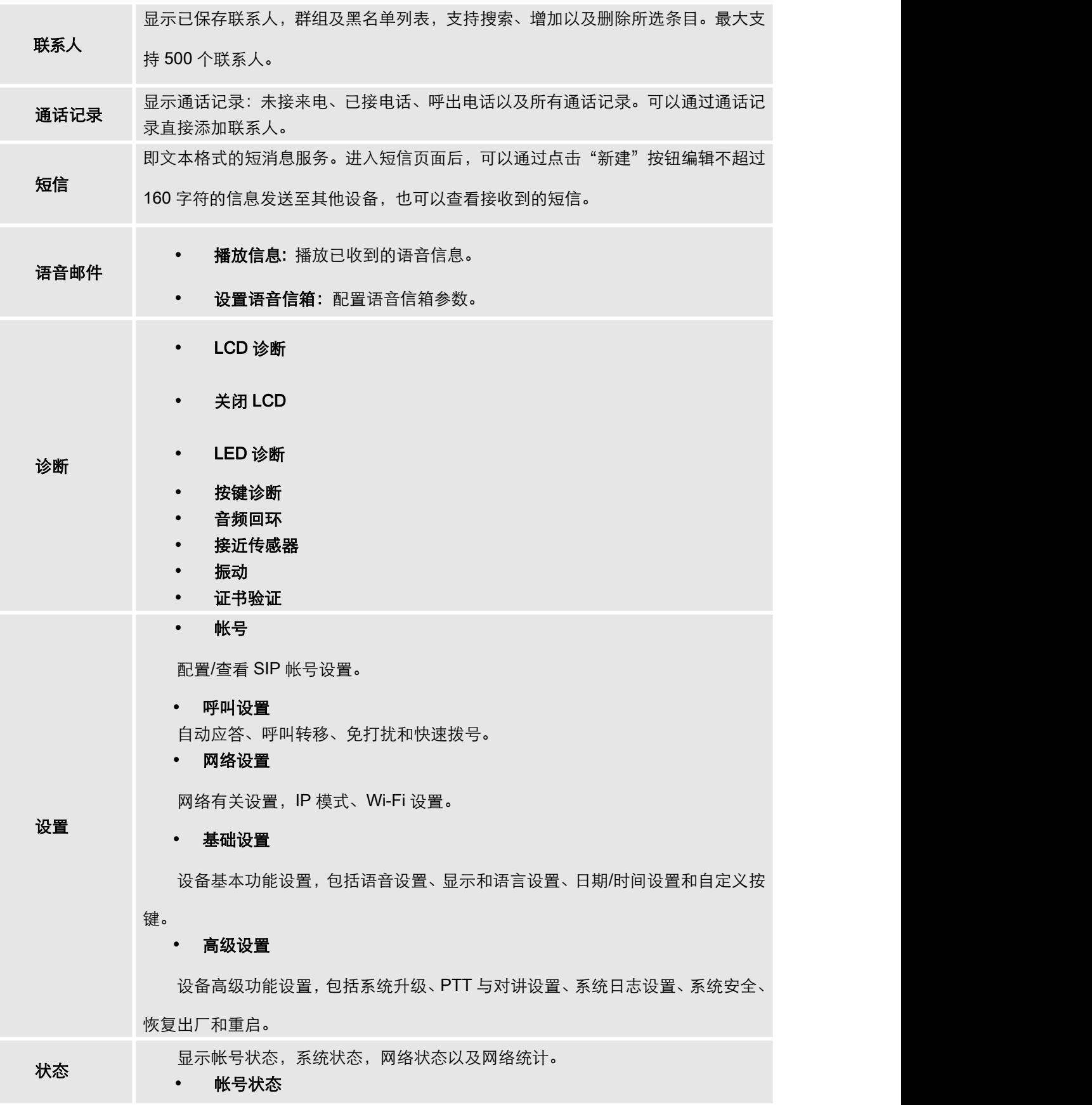

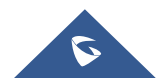

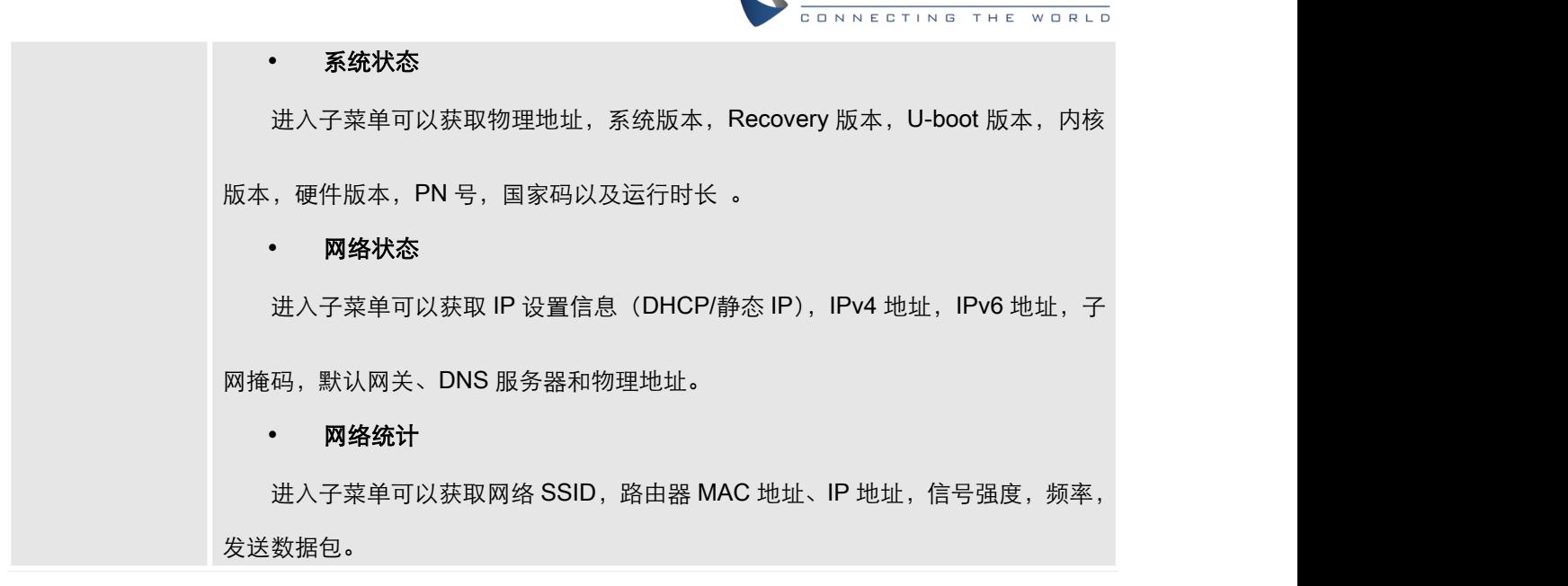

**C. GRANDSTREAM** 

# <span id="page-25-0"></span>**WP810** 键盘输入法

点击输入框可以启用 WP810 的键盘输入法。WP810 键盘输入法有四个模式: "ABCabc2", "ABC", "abc" 和"123"。注: 如果输入框只限定数字, 则只有"123"模式是可用的。

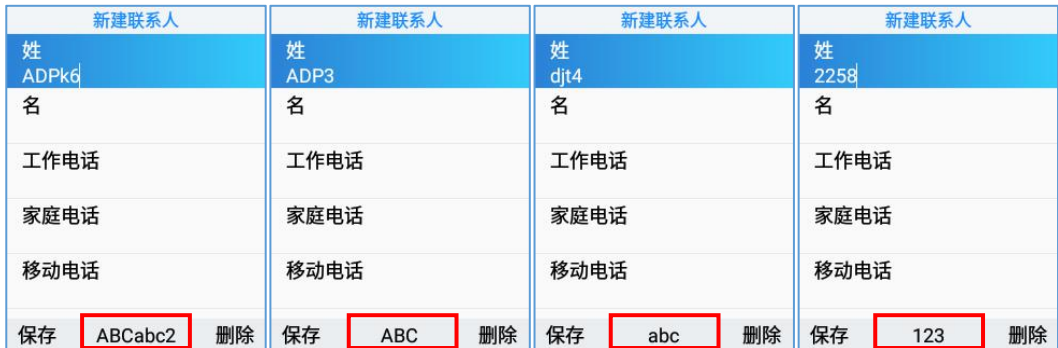

#### <span id="page-25-1"></span>图 **6 WP810** 键盘模式

## • "ABCabc2"模式

这个模式可以输入大小写字母、数字及特殊符号。 下表描述了每个键的允许字符。

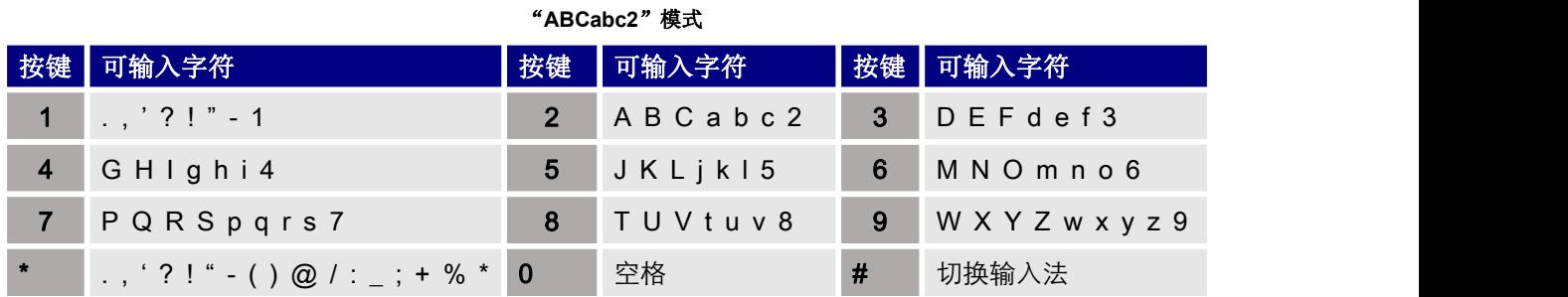

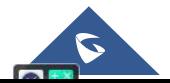

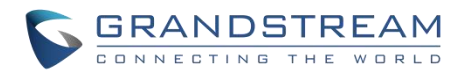

## "ABC"模式

这个模式可以输入大写字母、数字及特殊符号。 下表描述了每个键的允许字符。

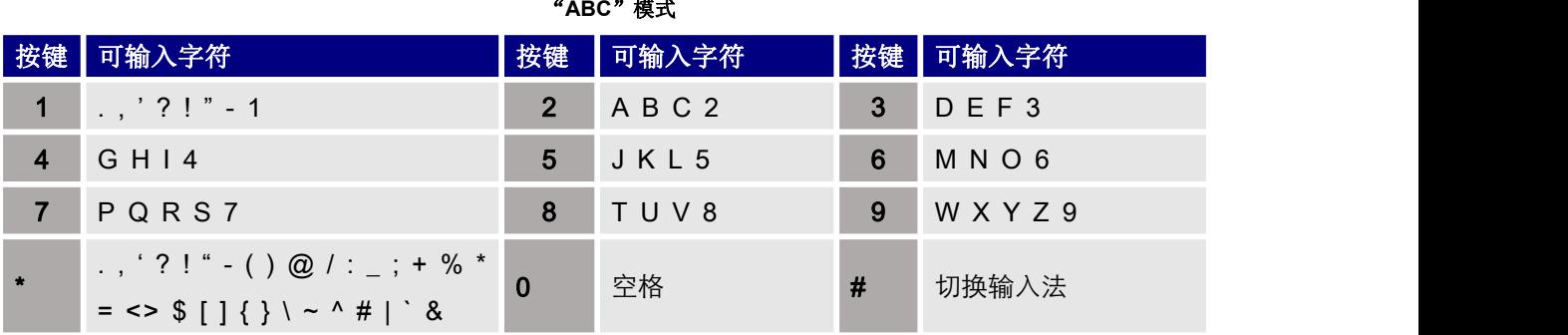

### • "abc"模式

这个模式可以输入小写字母、数字及特殊符号。 下表描述了每个键的允许字符。

"**abc**"模式

|         | 按键 可输入字符                                                                                                    | 按键             | 可输入字符          |                | 按键 可输入字符              |
|---------|----------------------------------------------------------------------------------------------------|----------------|----------------|----------------|-----------------------|
|         | $1, 7, 21 - 1$                                                                                                    | $2^{\circ}$    | a b c 2        | 3 <sup>1</sup> | d e f 3               |
|         | ghi4                                                                                                    | 5 <sub>5</sub> | $\vert$ jk   5 | 6              | m n o 6               |
|         | pqrs7                                                                                                    | 8              | tuv8           | 9              | $w \times y \times 9$ |
| $\star$ | $\therefore$ , ' ? ! " - ( ) @ / : _ ; + % *  <br>= <> $\{ \ ] \ \} \ \ \sim \ \ \uparrow \ \ \uparrow \ \ \uparrow$ |                | 空格             | #              | 切换输入法                 |

### "123" 模式

这个模式只可输入数字。 下表描述了每个键的允许字符。

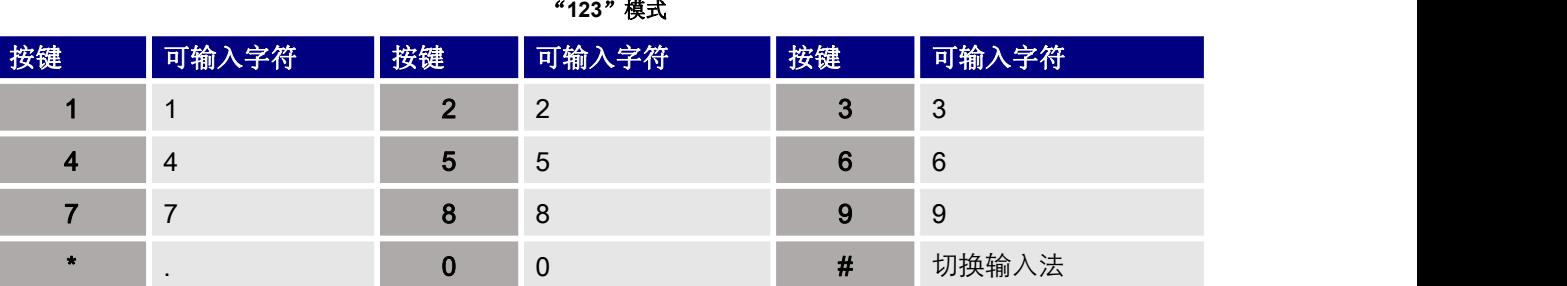

### 键盘使用小技巧:

- 换键盘模式可以通过按#键。
- 同一个按键按压多次可以在可输入字符中进行选择。
- 使用左/右方向键可以改变文本中键入光标的位置。

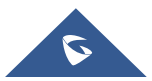

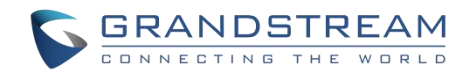

# <span id="page-27-0"></span>**Web** 界面配置

WP810 可以通过以下方式进行配置:

- 使用 PC 端的 Web 浏览器进入 WP810 中的 Web GUI。
- 使用 WP810 LCD 配置菜单。

注意: 在 Web GUI 可以配置 WP810 支持的所有功能, 而键盘菜单可配置的选项有限。

## <span id="page-27-1"></span>通过 **Web** 浏览器配置

WP810 内置网页服务器可以响应 HTTP/HTTPS 的 GET/POST 请求。用户可以通过 Chrome, 火狐, 微软 IE 等浏览器登录内置网页服务器对 WP810 进行配置。

注意:微软的 IE 10 及以下的版本、Edge 和 Safari 都不可使用。我们强烈推荐使用谷歌浏览器或火狐浏览 **器。**

### <span id="page-27-2"></span>访问 **Web** 页面

- 1. 将电脑和 WP810 连至同一网段下。
- 2. 确保 WP810 启动并正常供电。
- 3. 可以通过按上方向键或通过菜单→状态→网络状态来查看 WP810 的 IP 地址。
- 4. 在电脑上打开浏览器并在地址栏中输入 WP810 的 IP 地址。
- 5. 输入管理员的用户名和密码以访问 Web 配置菜单。

#### 注意:

- 电脑必须连接到与 WP810 相同的网络。将电脑连接到与 WP810 相同的路由器或交换机下即可实现。
- 默认管理员用户名是"admin",密码为随机密码,可在电池仓查看;
- 默认终端用户的用户名是"user",密码是"123"。
- 如果在高级→系统安全下, 将"禁用 Web 登录"配置开启, Web 页面访问功能将被禁用 。

#### <span id="page-27-3"></span>**Web** 页面语言

用户可以在登录界面选择语言,或者在登入后页面的右上角选择语言。

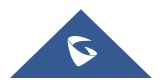

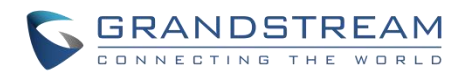

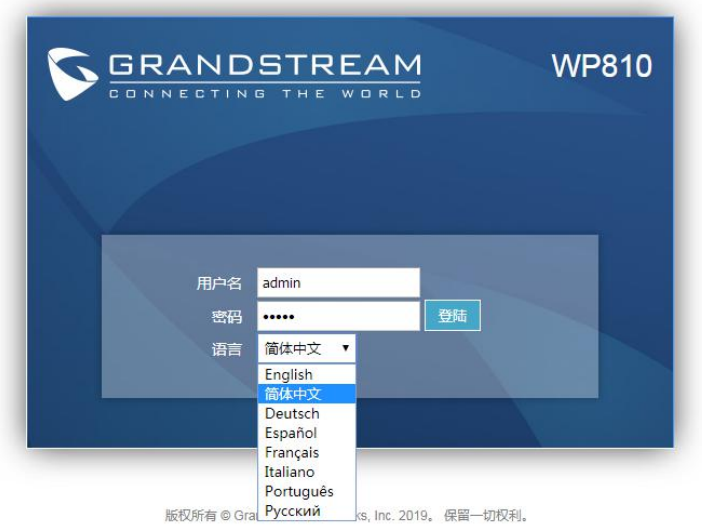

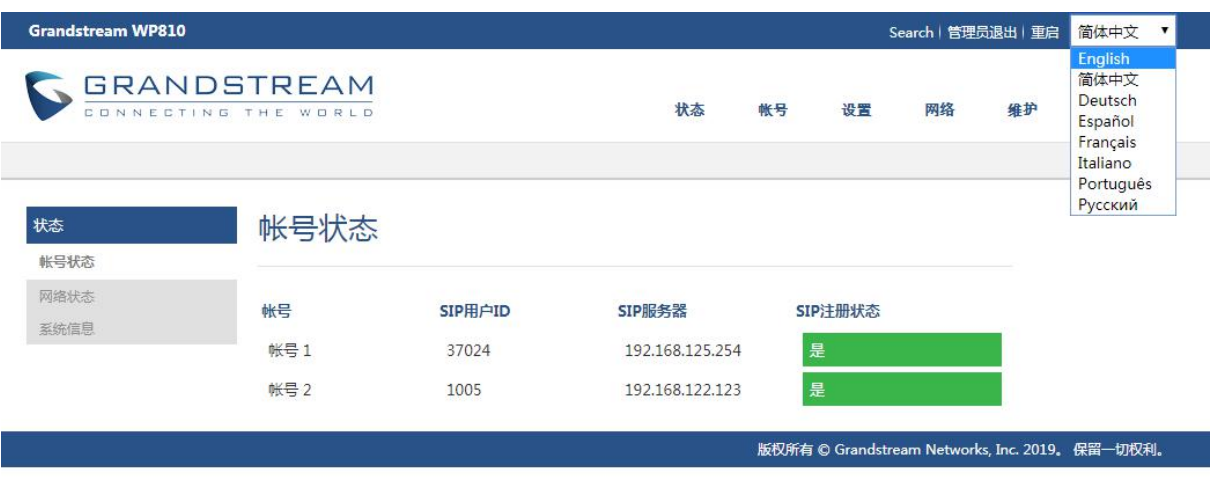

#### <span id="page-28-2"></span>图 **7 WP810 Web GUI** 语言

## <span id="page-28-0"></span>保存更改的设置

改变任何配置都需要点击"保存并应用"的按钮才会生效。点击了保存按钮,在完成所有更改之后,单击页面 底部的"保存并应用"按钮提交后修改生效。

# <span id="page-28-1"></span>**Web** 页面访问权限管理

WP810 的 Web 用户页面支持两级用户权限:

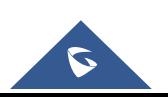

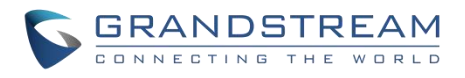

#### <span id="page-29-2"></span>表 **8** 用户权限

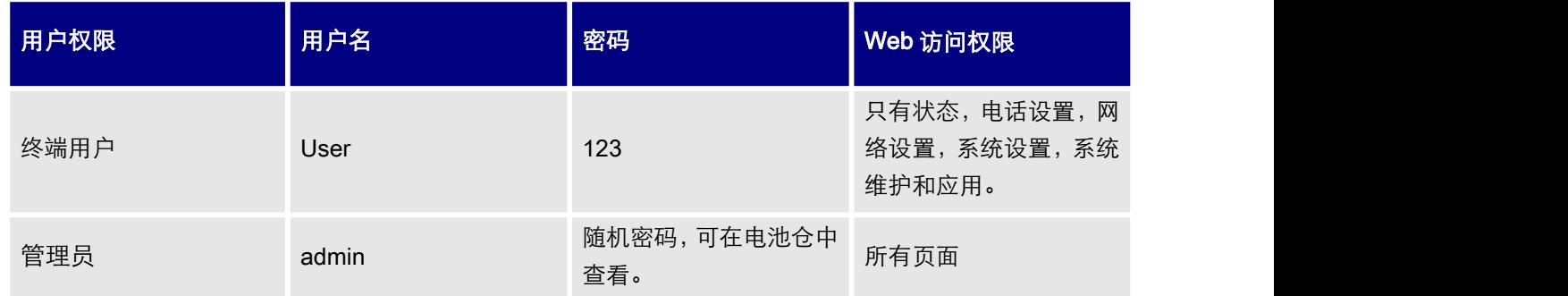

## <span id="page-29-0"></span>更改用户或管理员密码

- 1. 使用管理员的用户名和密码访问设备的 Web 页面。
- 2. 点击"登录"进入配置页面。
- 3. 进入维护 →页面访问。
- 4. 修改用户或管理员密码:
- 5. 点击"保存"。

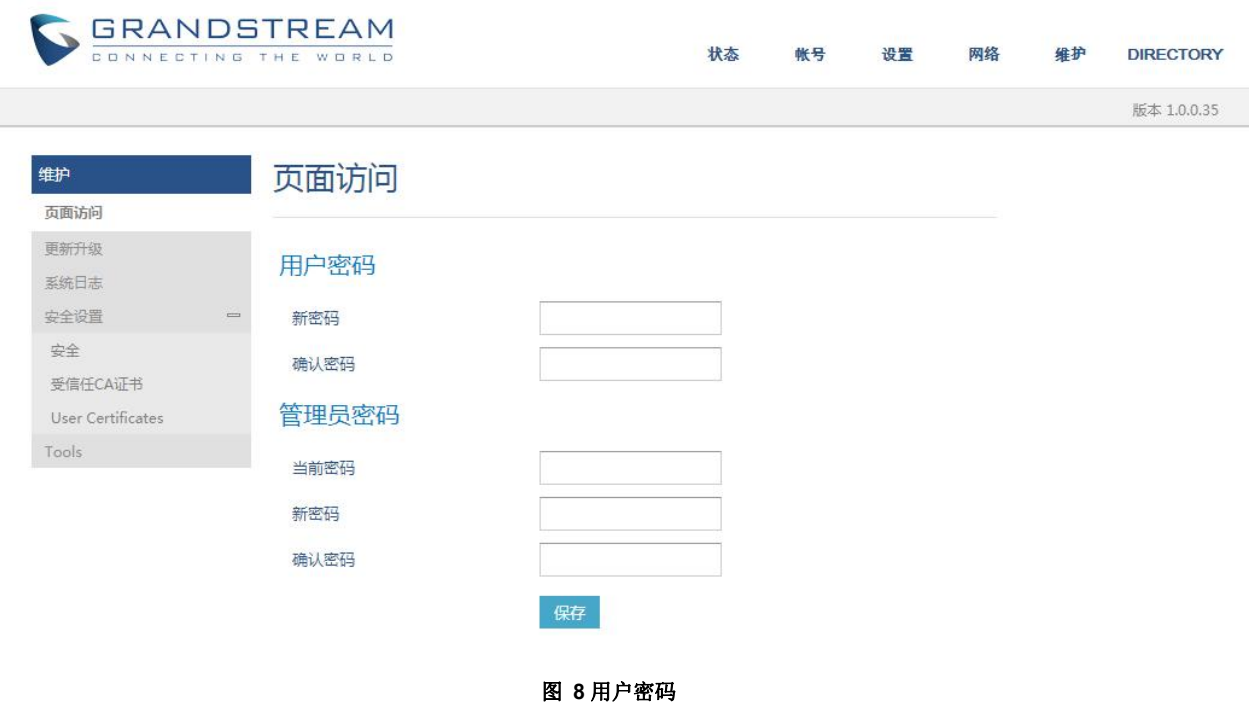

## <span id="page-29-1"></span>注意:

- 终端用户和管理员用户不要设置相同的密码。
- 密码区分大小写,最大长度为 25 个字符。

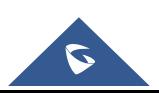

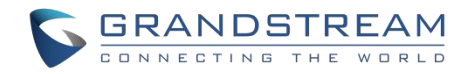

## <span id="page-30-0"></span>更改 **HTTP/HTTPS** 访问端口

- 1. 使用管理员的用户名和密码访问设备的 Web 页面。
- 2. 点击"登录"进入配置页面。
- 3. 进入维护 →安全设置→安全。
- 4. 在页面/远程访问页面,根据需要的协议(HTTP 或 HTTPS)选择访问方法。
- 5. 找到 HTTP / HTTPS Web 端口,修改新的端口号。

注意:默认 HTTP 端口是 80,HTTPS 端口是 443。

- 6. 点击"保存并应用"
- 注意:修改了连接方式和端口号后,Web 页面将会自动登出并跳转到新的地址。

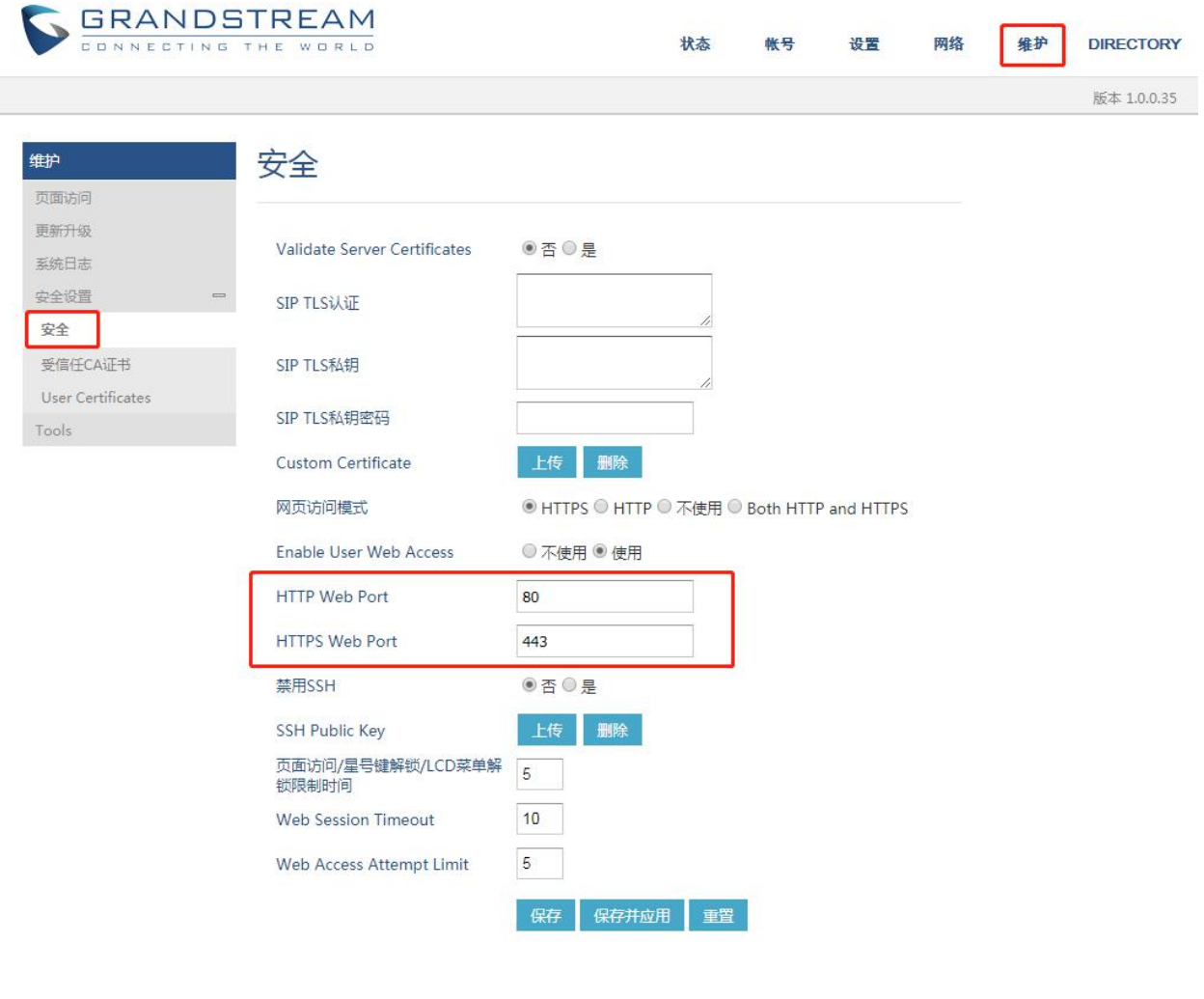

<span id="page-30-1"></span>图 **9 Web** 访问端口

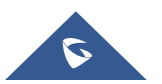

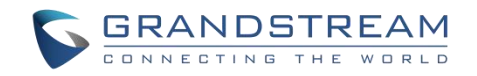

# <span id="page-31-0"></span>基本操作

# <span id="page-31-1"></span>主屏幕

WP810 主屏幕,点击向上方向键可快速查看 IP 地址和 MAC 地址。

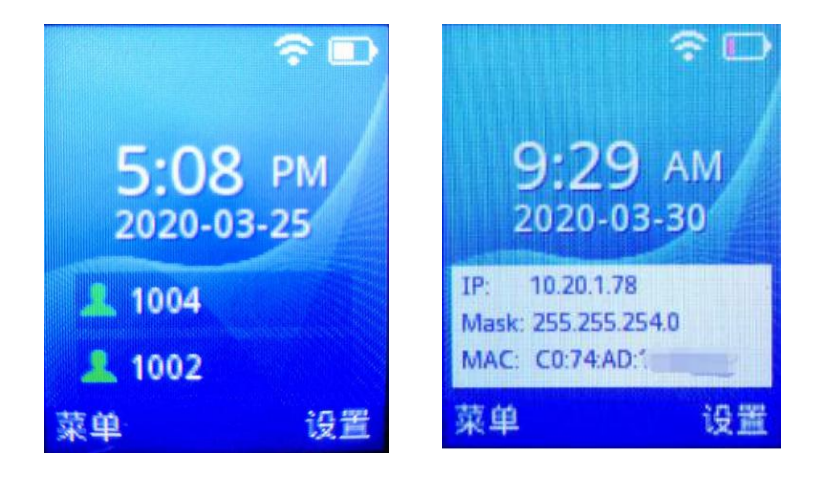

<span id="page-31-4"></span>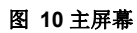

- 主屏幕的中间页显示日期/时间和注册的 SIP 帐户。
- 可以通过使用软按键访问菜单或设置。

# <span id="page-31-2"></span>开机**/**关机

开机 しょうしょう しゅうしょう しんしょう しんしゃく 长按电源键 3 直至液晶屏亮起 。 关机 しゅうしょう しゅうしょう しんしゅう しんしん しんしゅう 在待机界面长按电源键 © 选择关机或重启。

# <span id="page-31-3"></span>**WP810** 连接 **Wi-Fi**

WP810 支持双频 802.11a/b/g/n/ac Wi-Fi, 请参阅以下步骤将您的 WP810 连接到 Wi-Fi 网络:

1. 按下菜单键并前往设置→网络设置。

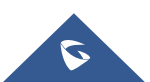

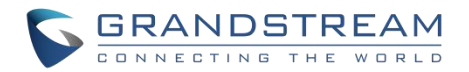

- 2. 选择需要的 Wi-Fi 频段设置为"启用"并前往"无线网络",将会显示 Wi-Fi 网络列表。
- 3. 选择要连接的网络,输入正确的密码以进行连接)。如果 Wi-Fi 网络连接成功, WP810 将在主菜单上显 示 Wi-Fi 图标。

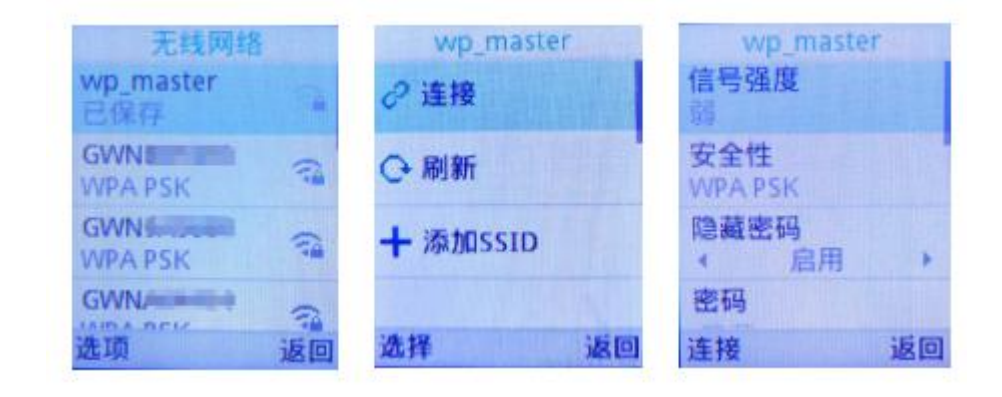

#### <span id="page-32-1"></span>图 **11 WP810** 连至 **Wi-Fi** 网络

#### <span id="page-32-0"></span>**Wi-Fi** 频段配置

为了便于部署, WP810 可自动识别并连接到名为 wp\_master 的默认 SSID, 密码(WPA/WPA2 PSK) 为 wp!987@dmin。用户可以预先配置 wp\_master 网络, 以便 WP810 自动连接到已配置的 Wi-Fi 网络。如 果在默认情况下隐藏 SSID, WP810 手机仍然可以连接到 Wi-Fi 网络。

用户还可以通过 Web 页面预先设置其他 SSID, 最多可设置 10 个。

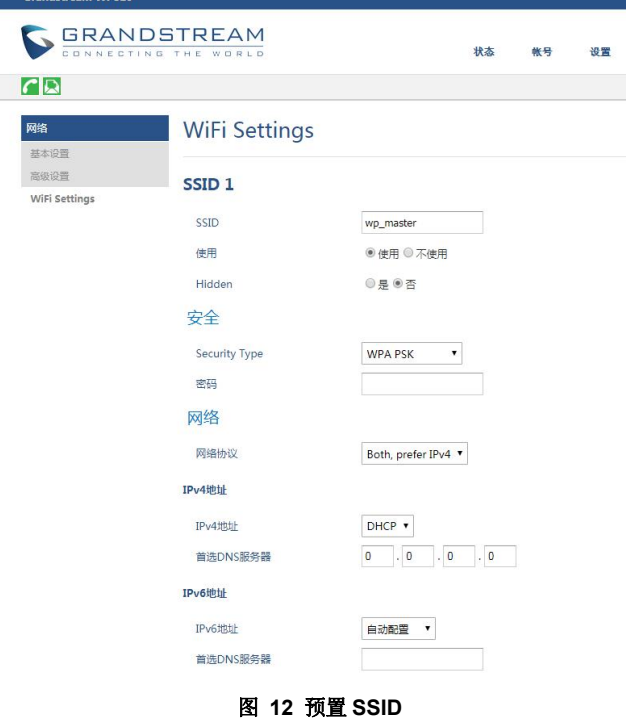

<span id="page-32-2"></span>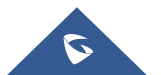

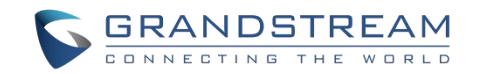

## <span id="page-33-0"></span>查看 **WP810** 状态

## <span id="page-33-1"></span>帐号状态

按以下步骤查看 SIP 帐号状态:

- 1. 按下菜单键进入操作菜单。
- 2. 进入"状态"选项,选择"帐号状态"。

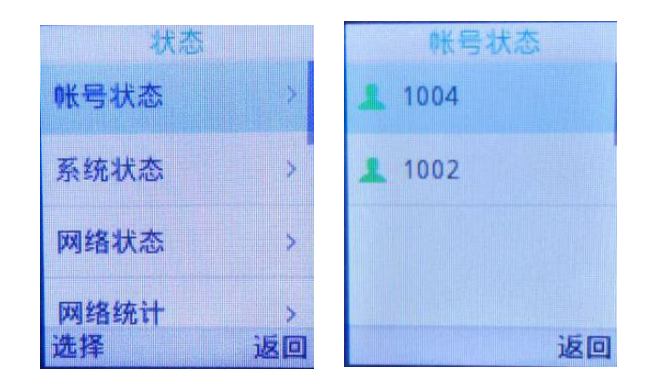

图 **13 SIP** 帐号状态

将显示以下信息:

#### <span id="page-33-4"></span><span id="page-33-3"></span>表 **9 WP810** 账号状态说明

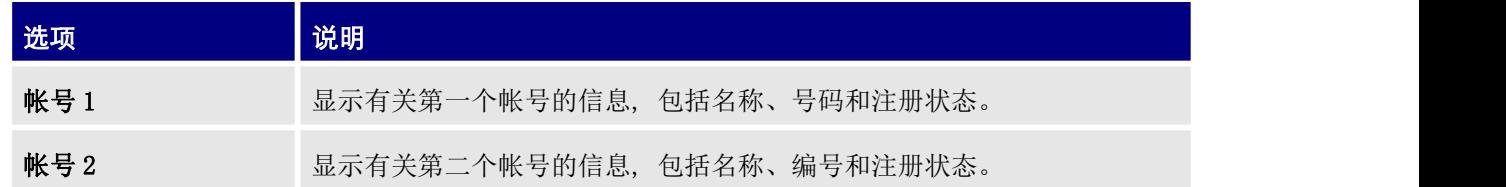

## <span id="page-33-2"></span>系统状态

按以下步骤查看系统信息:

- 1. 按下菜单键进入操作菜单。
- 2. 进入"状态"选项,选择"系统信息"。

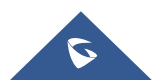

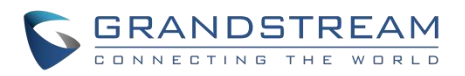

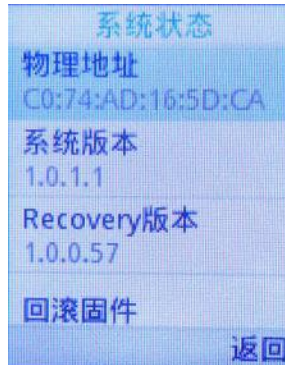

#### <span id="page-34-1"></span>图 **14** 系统状态

将显示以下信息:

<span id="page-34-2"></span>表 **10 WP810** 系统信息说明

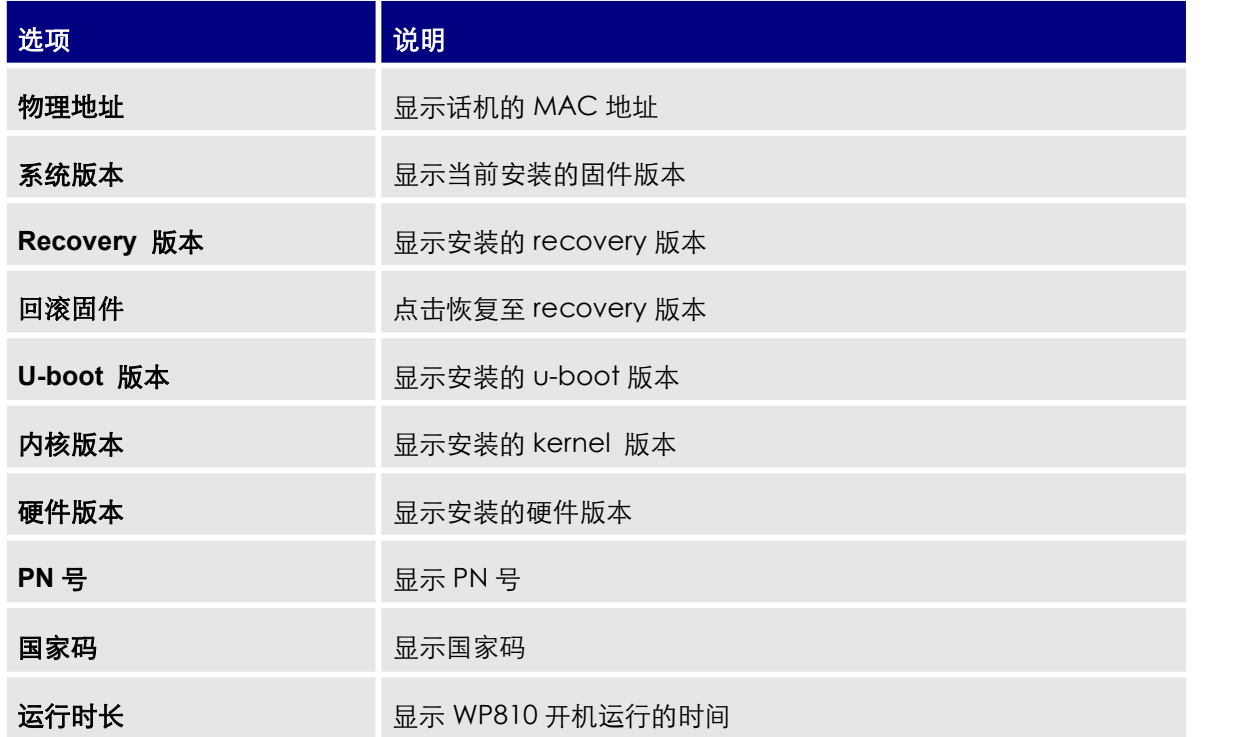

## <span id="page-34-0"></span>网络状态

按以下步骤查看网络状态信息:

- 1. 按下菜单键进入操作菜单。
- 2. 进入"状态"选项,选择"网络状态"。

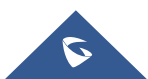

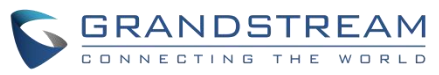

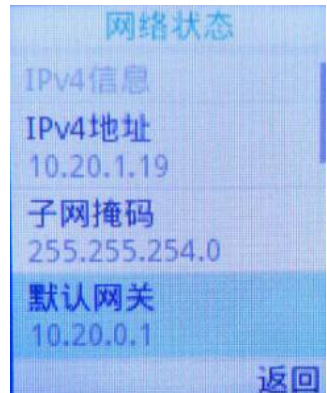

#### <span id="page-35-1"></span>图 **15** 网络状态

将显示以下信息:

#### <span id="page-35-3"></span>表 **11 WP810** 网络状态说明

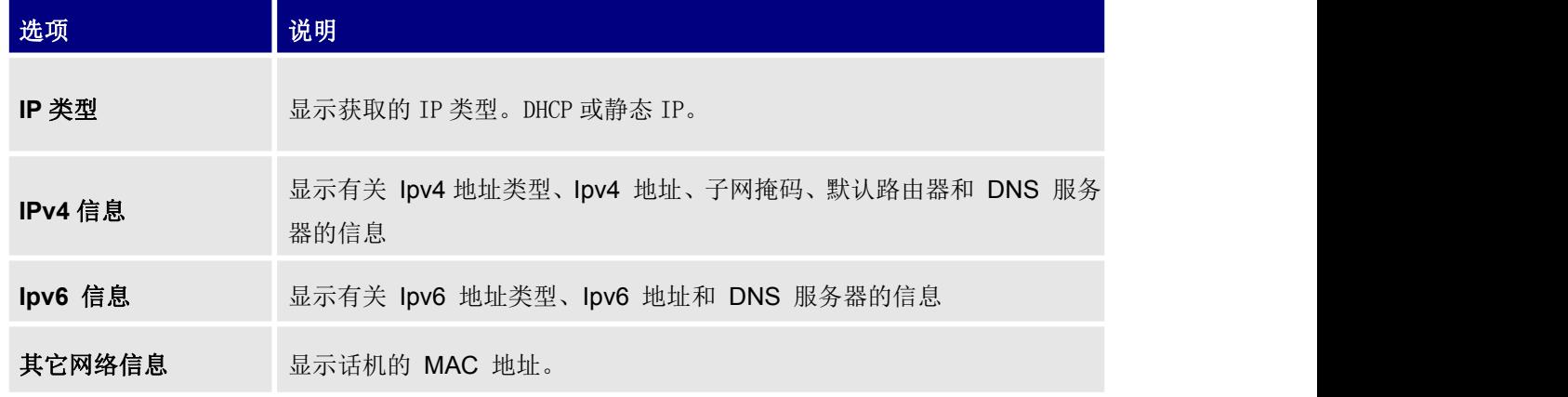

### <span id="page-35-0"></span>网络统计

按以下步骤查看系统信息:

- 1. 按下菜单键进入操作菜单。
- 2. 进入"状态"选项,选择"网络统计"。

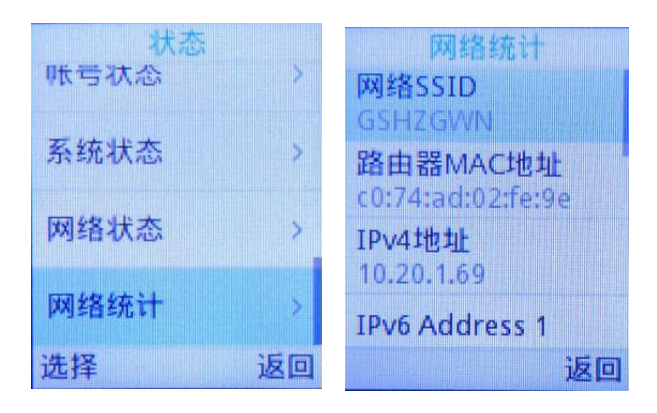

#### <span id="page-35-2"></span>图 **16** 网络统计

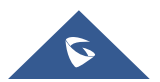
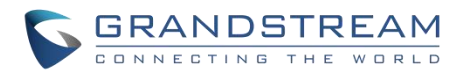

#### 将显示以下信息:

#### 表 **12 WP810** 网络统计说明

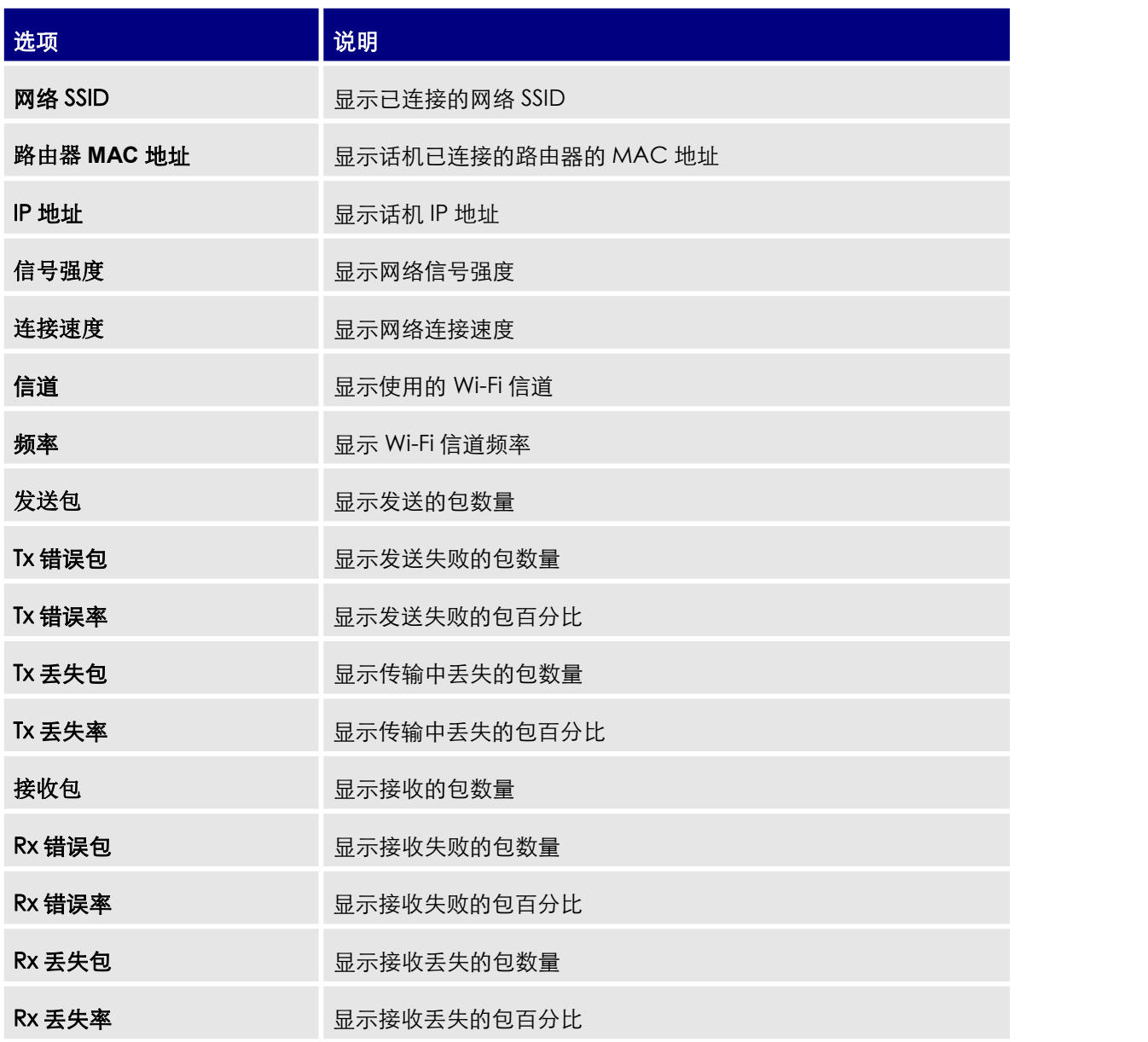

### 设置屏幕亮度和屏幕超时

- 1. 按下菜单键进入操作菜单。
- 2. 进入"设置"菜单。
- 3. 进入基本设置,然后选择"显示"选项。
- 4. 配置屏幕亮度、按键背光和屏幕超时。
- 5. 按下保存 (左软按键)以保存并应用新配置。

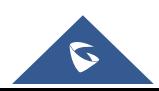

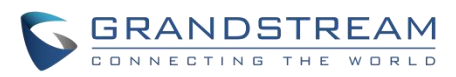

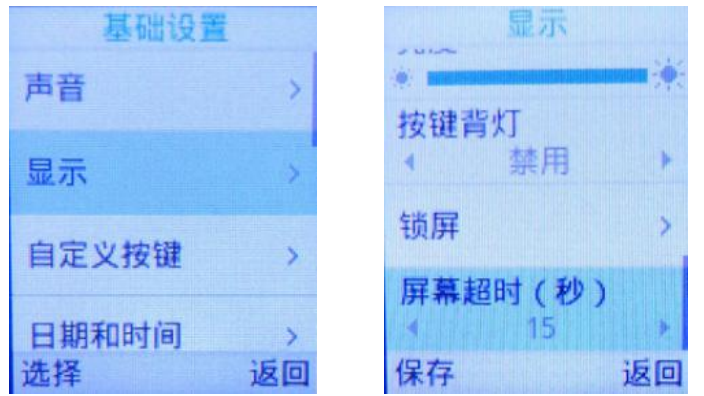

#### 图 **17** 屏幕显示配置

### 返回待机页面

按下电源键 来快速退出菜单并返回至主屏幕。

当您在手机菜单内导航,并且收到来电时,将自动退出菜单,您可以接受或拒绝呼叫,当呼叫终止时,将返回 待机屏幕。

### 注册 **SIP** 帐号

WP810 支持 2 个 SIP 帐号, 可以使用 Web 配置页或键盘菜单进行配置, 如下所述:

#### 通过 **Web** 页面注册帐号

- 1. 在浏览器中输入 WP810 的 IP 地址, 访问 WP810 的 Web 用户界面。
- 2. 输入管理员的用户名和密码。
- 3. 按下登录访问网页。
- 4. 进入 "帐号" 选项并选择要配置的帐号。
- 5. 在常规设置中设置以下内容:
	- 激活帐号:选择"是"。
	- 帐号名称:设置名称标识此特定用户的名称。
	- SIP 服务器: 设置为您的 SIP 服务器的 IP 地址或者域名。
	- 备用 SIP 服务器:设置为您的次级 SIP 服务器的 IP 地址或域名,如果不用请留空。

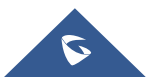

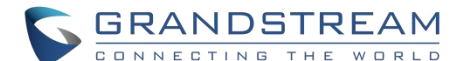

- SIP 用户 ID: 用户帐号信息, 由 VoIP 服务提供商 (ITSP) 提供。通常为数字组合形式, 与实际电 话号码相同。
- SIP 认证 ID: SIP 服务器用户的身份验证 ID, 可以与 SIP 用户 ID 相同或不同。
- SIP 认证密码: SIP 服务器电话用户用于话机注册到由服务提供商提供的 SIP 服务器上的密码。
- 名称: SIP 服务电话用户用于在被叫方显示主叫 ID 的名字。
- 语音信箱接入号:当配置了该项时,用户能够按话机上的 MESSAGE 按键拨打至语音信箱。这个号 码通常是语音信箱入口接入码。例如: Asterisk 服务器的语音信箱接入号为 8500。
- 6. 点击"保存并应用"以保存配置。

配置保存后, 话机将注册到 SIP 服务器。您可以在 WP810 的 web 界面上的"状态→帐号状态"验证其是否 成功注册到服务器 (绿色状态表示帐号注册成功,灰色状态表示帐号未成功注册)。

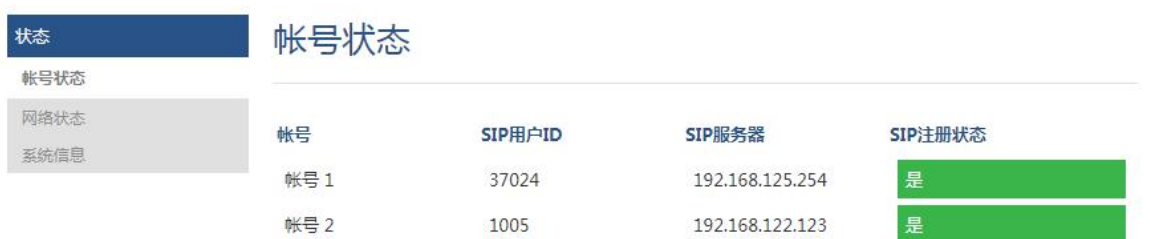

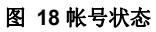

#### 通过话机菜单注册帐号

要通过 LCD 菜单注册您的 SIP 帐号,请参阅以下步骤:

- 1. 解锁 WP810, 然后按下菜单键进入操作菜单。
- 2. 进入设置菜单,然后选择关联帐号选项。
- 3. 选择要配置的帐号,设置以下内容:
	- 帐号激活设置为 "启用"。
	- 帐号名称:设置标识此特定用户的名称。
	- SIP 服务器: 设置您的 SIP 服务器的 IP 地址或者域名。
	- SIP 用户 ID:用户帐号信息,由 VoIP 服务提供商 (ITSP) 提供。通常为数字形式,与实际电话号 码相同。
	- SIP 认证 ID: SIP 服务器用户的身份验证 ID, 可以与 SIP 用户 ID 相同或不同。
	- SIP 认证密码: SIP 服务用户的帐号密码, 注册到 ITSP 的 SIP 服务器。

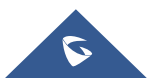

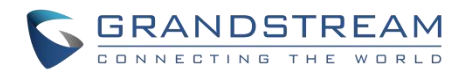

- 语音信箱 ID: 帐号的语音信箱号码。
- 显示名称:在话机屏幕上显示的帐号名称。
- 账号铃声:设置账号专属铃声

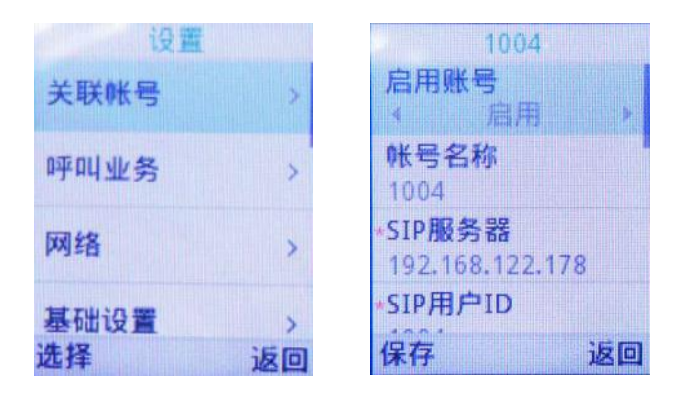

图 **19 SIP** 帐号配置

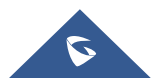

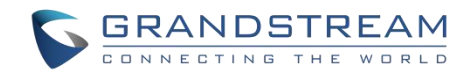

## 话机设置

### 选择话机语言

WP810 支持不同的语言。话机的默认语言是英语,在话机网络连接成功后,话机会根据所在网络的 IP 自动 判断国家调整语言。您还可以按如下步骤手动更改话机的语言:

- 1. 按下菜单键进入操作菜单。
- 2. 进入设置菜单。
- 3. 进入基础设置,然后选择语言。
- 4. 从可用列表中选择所需的语言, 然后按 "选择", 话机将应用所选语言。

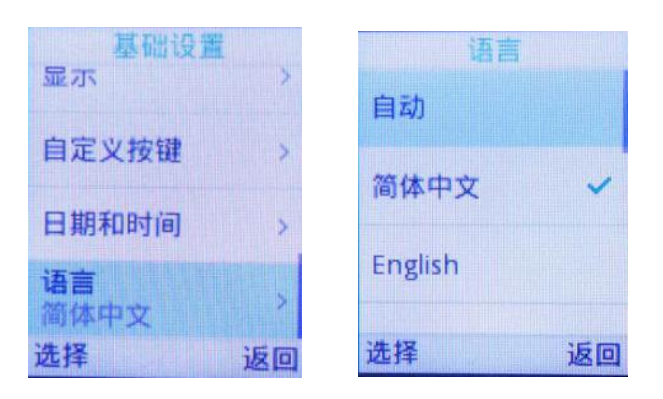

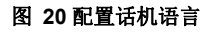

### 激活**/**停用免提模式

- 在拨打电话或待机时按下免提键 1 来激活免提模式 。
- 再次按下免提键 | 1 以停用免提功能。

### 麦克风静音

- 1. 在已建立的呼叫中按下 "选项" (左软按键), 将显示选项列表。
- 2. 选择 "静音", 并按 "选择" (左软键/OK 按钮)。

#### 注意:

• 静音时屏幕会显示图标

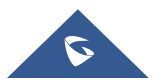

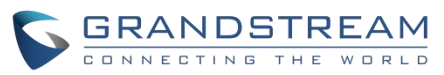

 要在已建立的呼叫中取消麦克风静音,请按"选项"按钮(左软按键), 选择 "取消静音", 然后按 "选择"按 键 (左键或 OK 按钮) 开启麦克风。

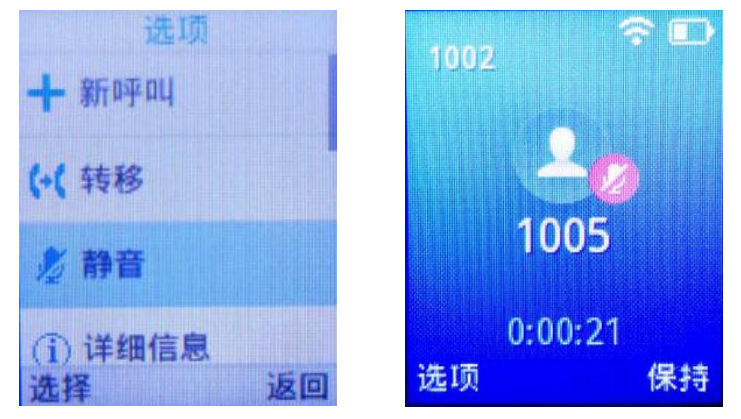

图 **21** 麦克风静音

### 调节扬声器和听筒音量

如需在通话中设置听筒/扬声器音量,可按话机左侧音量加减键。您可以在 8 个不同级别之间进行选择。默 认级别为 4。

### 铃声

#### 设置铃声音量

请按如下步骤配置铃声音量:

- 1. 按下菜单键进入操作菜单。
- 2. 进入设置→基础设置,然后选择声音选项。
- 3. 用户可以按方向键键更改音量并配置静音和振动模式以及铃声。
- 4. 按 "保存" (左软按键) 确认更改配置。

#### 备注:

音量支持 8 个等级。最高级别是 8, 默认为级别 4。

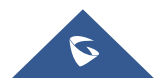

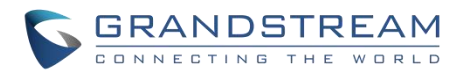

|                       | Ħ |    |
|-----------------------|---|----|
| 唐动横声                  |   |    |
| 音量                    |   |    |
| 默认铃声<br><b>HELESS</b> |   |    |
| 呆存                    |   | 返回 |

图 **22** 铃声音量

#### 设置话机铃声

您可以更改话机的来电铃声。该设备有不同的铃声旋律,可按如下步骤配置铃声:

- 1. 按下菜单键进入操作菜单 。
- 2. 进入设置→基础设置,然后选择声音选项。
- 3. 进入铃声模块配置来电铃声和通知铃声。
- 4. 按上下键选择要设置的铃声, 按 "选择" (左软按键)确认铃声选择, 设置生效。

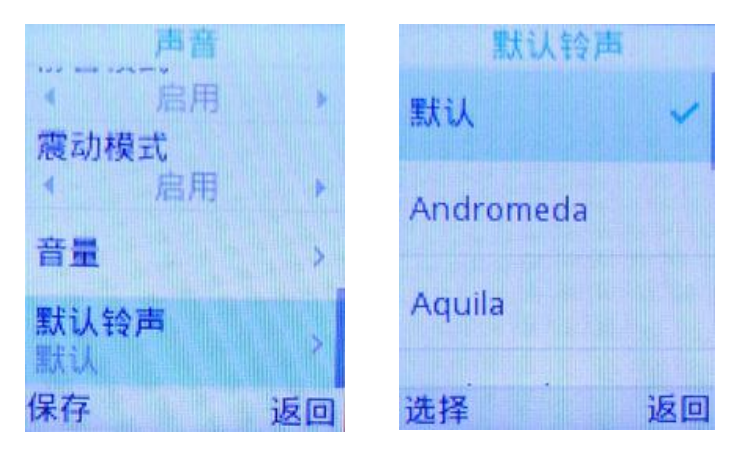

图 **23** 来电铃声

### 日期和时间

WP810 的日期和时间显示在待机页面上, 默认情况下, 话机通过访问 NTP 服务器(默认 pool.ntp.org)获 取日期和时间。如果您的话机无法从 SNTP 服务器获取日期和时间, 则需要手动配置日期和时间。您可以 分别配置时间格式和日期格式。该话机支持两种时间格式(12 小时制或 24 小时制)和三种日期格式 (DD/MM/YYYY; MM/DD/YYYY; YYYY/MM/DD)。

手动配置日期时间:

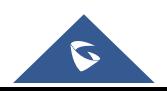

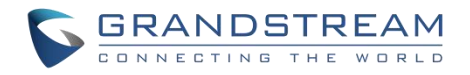

- 1. 按下菜单键进入操作菜单。
- 2. 进入设置→基础设置,然后选择日期和时间选项。
- 3. 按下"保存"软按键应用更改。

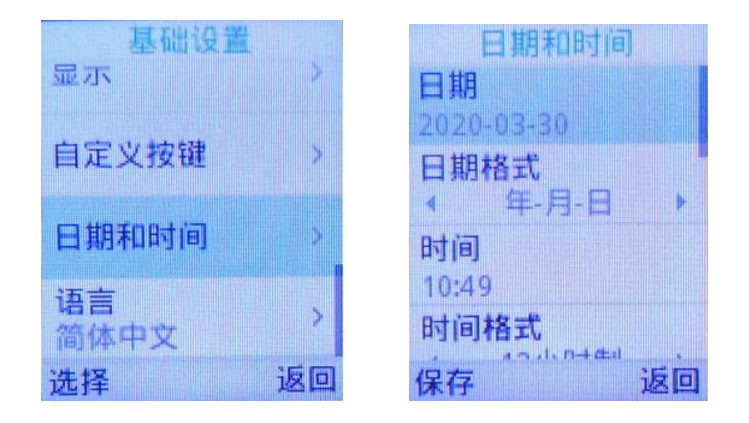

#### 图 **24** 设置日期和时间

### 重启 **WP810**

请按以下步骤重启 WP810 :

- 1. 按下菜单键进入操作菜单。
- 2. 进入设置选项。
- 3. 选择高级设置,然后选择重启选项。
- 4. 屏幕会显示确认信息以确认重启操作,按 "重启" 按钮重启电话或 "取消" 取消重启操作。

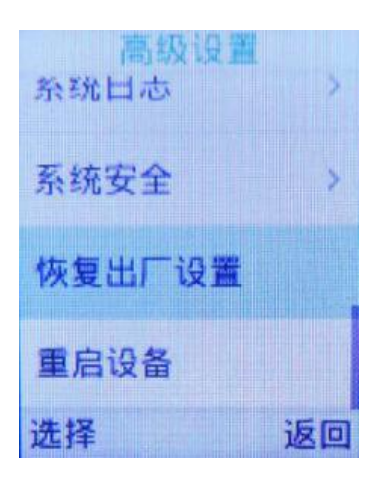

#### 图 **25** 重启 **WP810**

注意:您也可以选择长按电源键进行关机或重启。

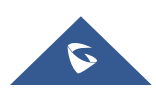

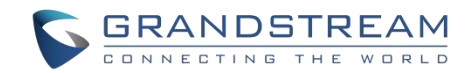

## 呼叫操作

### 拨打电话

您可以使用以下模式进行呼叫:

- 听筒模式: 按摘机/拨号键拨打。
- 免提模式:按免提键拨打。
- 耳机模式: 按摘机/拨号键, 使用连接的耳机拨打。

在呼叫中您可以通过按相应的按键或连接耳机来切换呼叫模式。

#### 选择通话线路

拨打电话需要使用 SIP 线路。因此要先将 SIP 帐号注册到话机上, 注册成功后, 您可在按话机上显示的 "关 联帐号"按钮进行线路选择。

请按以下步骤进行线路切换:

方法一:

- 1. 在键盘上输入要拨打的号码。
- 2. 按 "关联账号" 按钮在可用线路之间切换, 选择拨打电话的线路。(按 "切换帐号" 按钮时, 屏幕上的帐号 名称将发生改变)
- 3. 按拨打键 ,右软按键 "呼叫",#(使用#键作为拨号键,必须在 web 页面配置) 来进行呼叫。

注意: 用户还可以使用免提键 | 的 | 以免提模式进行呼叫。

4. 按挂机键 <sup>1</sup> | 终止呼叫。

方法二:

- 1. 按下拨号键或免提键进入拨号页面。
- 2. 通过按"关联帐号"按钮在可用线路之间切换。(按 "帐号" 按钮时, 屏幕上的帐号名称将发生改变)
- 3. 使用键盘输入拨打的号码 。
- 4. 按拨打键 , 方软按键 "拨打", # (使用#键作为拨号键, 必须在 web 页面配置) 来进行呼叫或等 待 4 秒将自动呼出。
- 5. 按挂机键 <sup>6</sup> 终止呼叫。

在呼叫中您可以按下对应的按键切换呼叫模式或按挂机键取消拨号操作。在通话中话机屏幕会显示通话持续

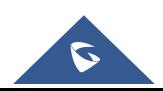

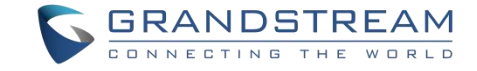

时间,通话结束后将会显示通话详情。

#### 注意: カランド こうしょう しんこうしょう しんこう しんこう しんこう しんこう しんこう しんこう しんこうしょう

- 从"通讯录"拨号, 请使用方向键选择联系人, 然后按拨打键
- 当在 WP810 上有未读语音邮件时,一旦访问拨号界面,就会发出提示音通知用户有需要阅读的语音邮 件。
- 拨号数字的最大长度限制为 30 个字符。

#### 在通话记录中拨打

用户可通过以下步骤选择通话记录中的号码或联系人进行呼叫:

- 1. 按菜单键进入操作菜单。
- 2. 进入通话记录选项。
- 3. 选择所需要拨打的号码,按拨号键进行呼叫。

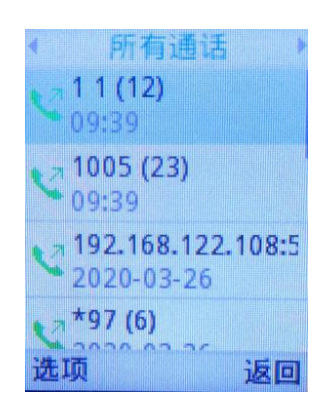

#### 图 **26** 在通话记录中拨打

#### 在通讯录中拨打

用户可以使用通讯录进行呼叫:

- 1. 按菜单键进入操作菜单,进入联系人选项或按通讯录键 □□ 直接访问。
- 2. 选择要呼叫的联系人并按拨号键进行呼叫。

注意:在步骤 2 中, 用户可以按 "选项" 软按键后的 "呼叫前编辑" 选项来编辑号码, 然后再进行呼叫。

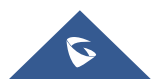

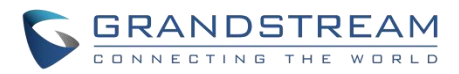

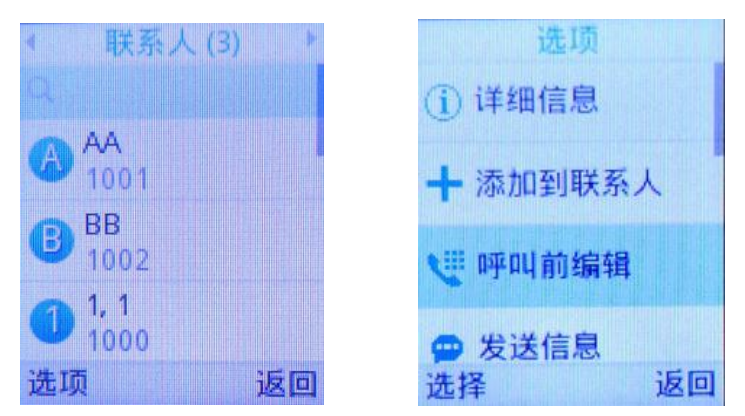

#### 图 **27** 在通讯录中拨打

### 来电接听

当收到来电时,您可通过以下步骤进行呼叫应答:

- 听筒模式:按拨号键或"接受"按钮(左软按键)接听电话。
- 免提模式: 按免提键接听电话。
- 耳机模式:连接耳机时按拨打键或"接受"按钮(左软按键)接听电话。

注意: 在通话中有来电可按拨号键, 免提键,或 "接受" 软按键进行应答, 但会将原先的通话保持。

### 自动应答

用户可以启用自动应答对来电进行自动接听。 如果启用,WP810 将使用免提模式对来电进行自动接听。 激 活/停用自动应答功能请按以下步骤配置。

方法一:通过 WP810 LCD 菜单配置。

- 1. 按菜单键进入操作菜单。
- 2. 进入设置→呼叫业务->自动应答设置选项。
- 3. 选择要启动自动应答功能的帐号。
- 4. 设置"自动应答" 为 "启用" 并配置自动应答方式 ,然后点击保存按钮。

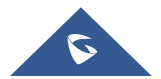

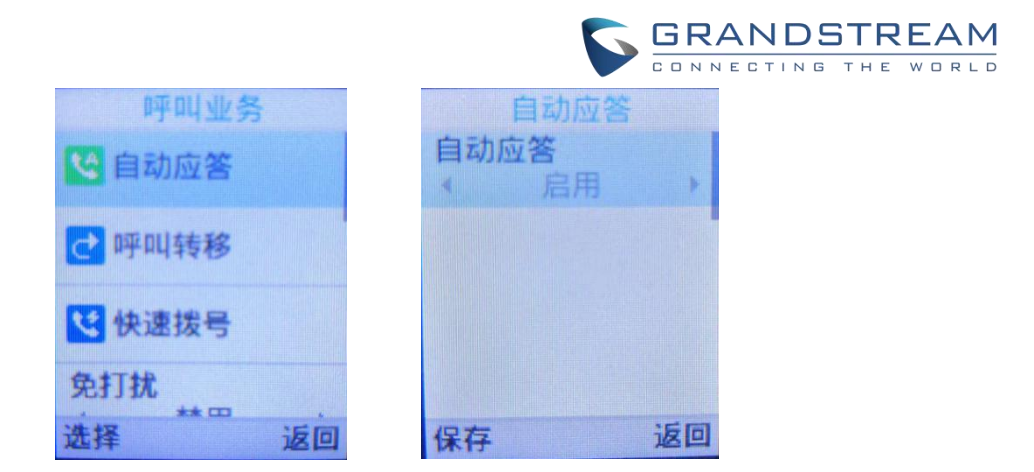

图 **28 WP810** 自动应答

注意: 在已配置的帐号上启用自动应答功能时, 自动应答的图标会显示在屏幕中帐号附近, 如下图所示。

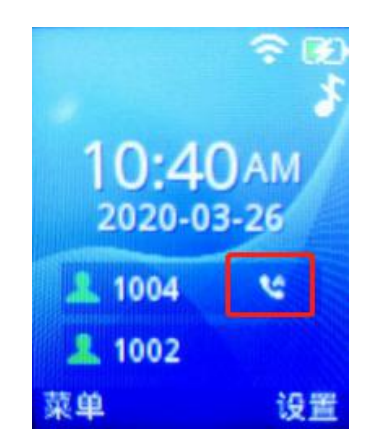

图 **29** 自动应答标志

方法二:通过 WP810 Web 界面配置 。

- 1. 访问 WP810 Web 用户界面。
- 2. 进入到帐号→通话设置→自动接听。
- 3. 设置"自动接听" 为 "是"。

### 结束通话

按挂机键

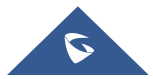

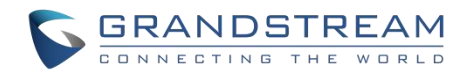

### 拒接来电

按挂机键 3 或"拒绝"按钮 (右软按键)以拒接来电。

### 通话保持**/**恢复

- 在通话中按右软按键"保持"将已建立的呼叫保持。
- 当通话处于保持状态时按右软按键"取消保持"来恢复通话。

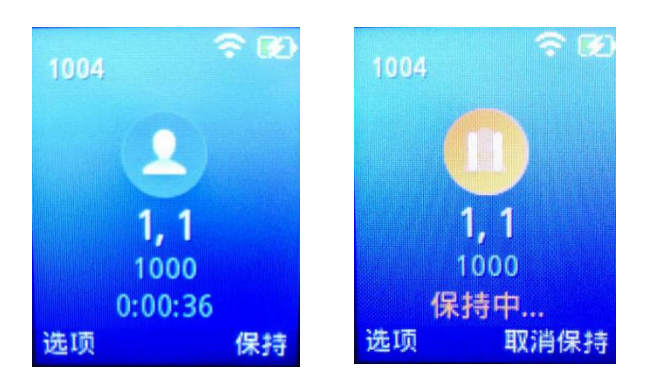

#### 图 **30** 通话保持**/**恢复

注意: 如果在已建立的通话中按下"选项",然后拨打另一个号码建立新的呼叫, 那么第一路通话会被自动 保持。

#### 呼叫等待

该功能在已建立的呼叫中有新来电时进行通知,在屏幕上显示来电信息,并将听到呼叫等待音。如果禁用此 功能,新来电将被自动拒绝。

在 WP810 Web 界面启用该功能:

- 1. 访问 WP810 Web 界面。
- 2. 进入设置→呼叫特征功能。
- 3. 设置 "禁止呼叫等待"为"否"。(默认为否)
- 4. 按保存并应用确认新配置。

在如下截图中,用户可以听到呼叫等待音并且可以在屏幕上看到呼叫等待状态。

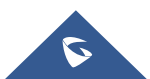

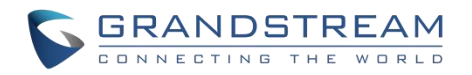

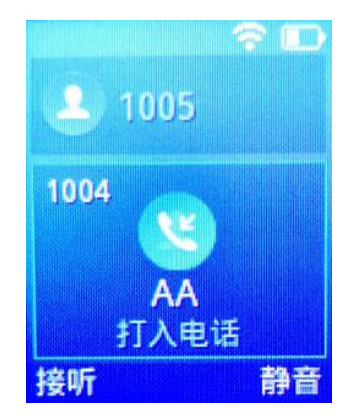

图 **31** 呼叫等待

### 免打扰(**DND**)

您可在话机的菜单中开启或关闭帐号的免打扰模式。如果启用免打扰,所有来电都会收到话机忙线的提示, 具体处理方式取决于话机配置(转至语音信箱,忙音…)。

通过菜单→设置→呼叫设置→免打扰选项启用或禁用免打扰模式,屏幕上会显示免打扰图标

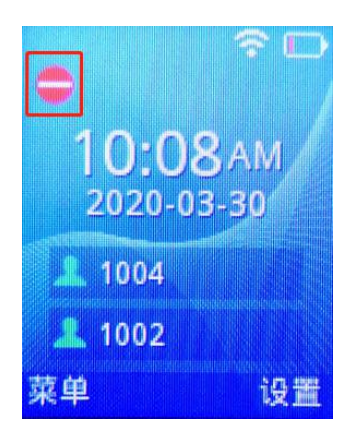

图 **32** 启用 **DND**

### 呼叫转移

呼叫转移功能允许您将所有的来电转至所需的号码。WP810 可设置三种前转类型:

- 无条件: 所有来电直接转至对应的号码。
- 时间条件:根据配置的时间,来电会转移至相应的号码。
- 其他:当话机处于忙线状态、开启了免打扰或应答超时,来电会被转移至对应的号码。

请按以下步骤启用呼叫转移。

1. 按菜单键进入操作菜单。

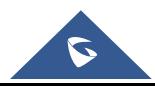

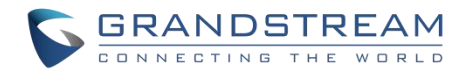

- 2. 进入设置→呼叫业务→呼叫转移。
- 3. 选择需要设置呼叫转移的帐号。
- 4. 设置"呼叫转移"为"启用" 并选择呼叫转移模式。
- 5. 配置呼叫转移模式的参数并保存。

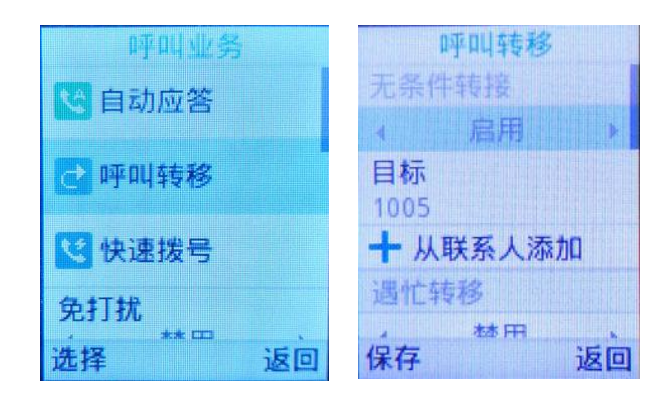

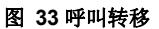

### 通话转移

WP810 支持通话中呼叫转移功能,您可以通过以下方式将呼叫转移至另一个号码。

- 1. 在通话中按"选项"→"转移"按键,输入要转移的号码。
- 2. 在屏幕上输入转移号码, 按"转移"键进行转移。
- 3. 呼叫会连至您指定的号码,并在屏幕提示呼叫转移。

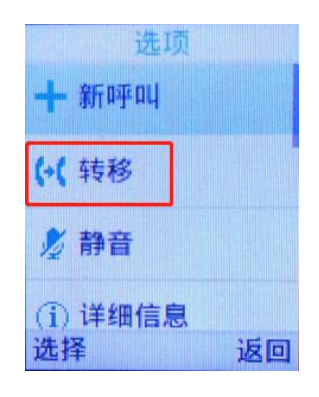

图 **34** 盲转接

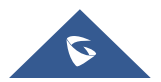

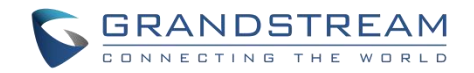

### 快速拨号

快速拨号允许用户对预定义的号码实现一键拨号。此功能对于拨打频繁或难记的号码特别有用。最多允许建 立 9 个快速拨号号码。例如, 将数字键 2 配置为快速拨号键并分配了号码 4000, 当您长按数字键 2 时, 电话 将直接拨出号码 4000。

按以下步骤配置快速拨号(新建,编辑,删除)。

- 1. 按菜单键进入操作菜单, 进入设置→呼叫业务→快速拨号。
- 2. 选择要设置快速拨号的按键,按"选择"软按键。
- 3. 选择关联用户和要拨打的号码。
- 4. 按"保存"键保存已配置的快速拨号。

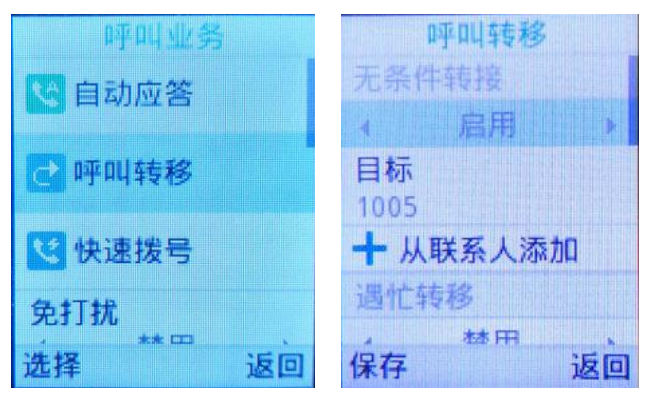

图 **35** 配置快速拨号

## 三方会议

WP810 支持本地会议。按以下步骤建立三方会议:

- 1. 先与一方建立呼叫。
- 2. 按左软按键"选项",选择"添加新呼叫"。
- 3. 输入要添加到会议中的第三方的号码然后按拨打键。

注意:在这个阶段第一路电话将被保持。

4. 一旦第三方接听您的电话,按左软按键"选项",然后选择"会议",即可建立三方会议。

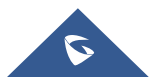

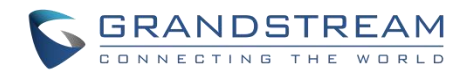

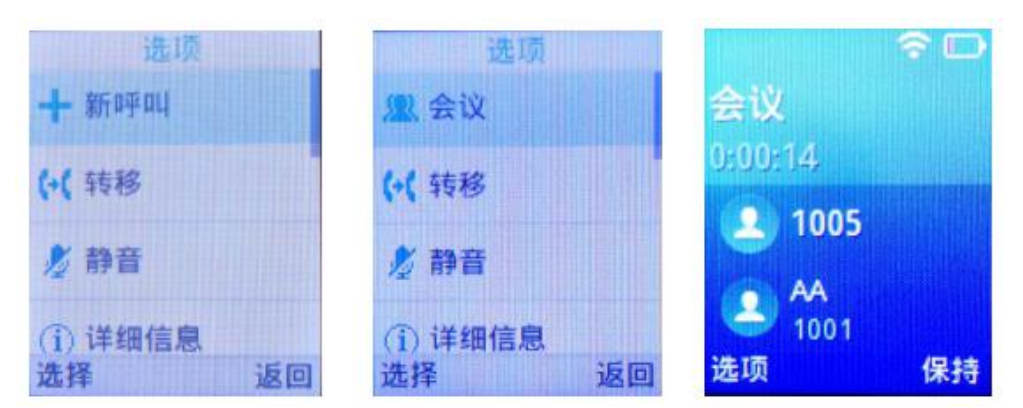

图 **36** 三方会议

### 语音信箱

语音信箱功能确保用户不会错过任何重要的信息。可通过手机接收和收听语音邮件。

#### 设置语音信箱 **ID**

有两种方法设置语音信箱功能代码,通过使用 WP810 话机菜单或者 Web 界面。

注意: 语音信箱功能代码取决于使用的服务提供商或 IP-PBX。 例如, UCM6xxx 作为 SIP 服务器, 则语音 信箱功能代码为\*97。

方法一:通过 WP810 LCD 菜单配置。

- 1. 按菜单键进入操作菜单。
- 2. 进入语音信箱选项。

注意:您可以通过长按数字键"1"进入语音信箱选项。

3. 选择帐号, 配置语音信箱 ID 号码, 然后按保存键。

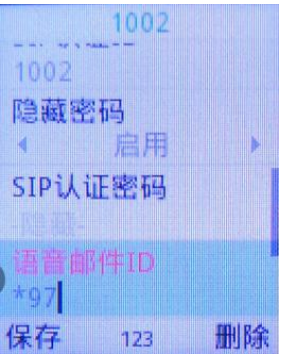

#### 图 **37 LCD** 菜单设置语音信箱 **ID**

方法二:通过 WP810 Web 页面配置。

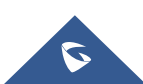

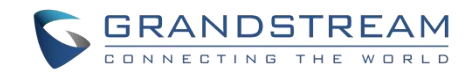

- 1. 访问 WP810 Web 界面。
- 2. 进入帐号→常规设置。
- 3. 配置语音信箱接入号码 。

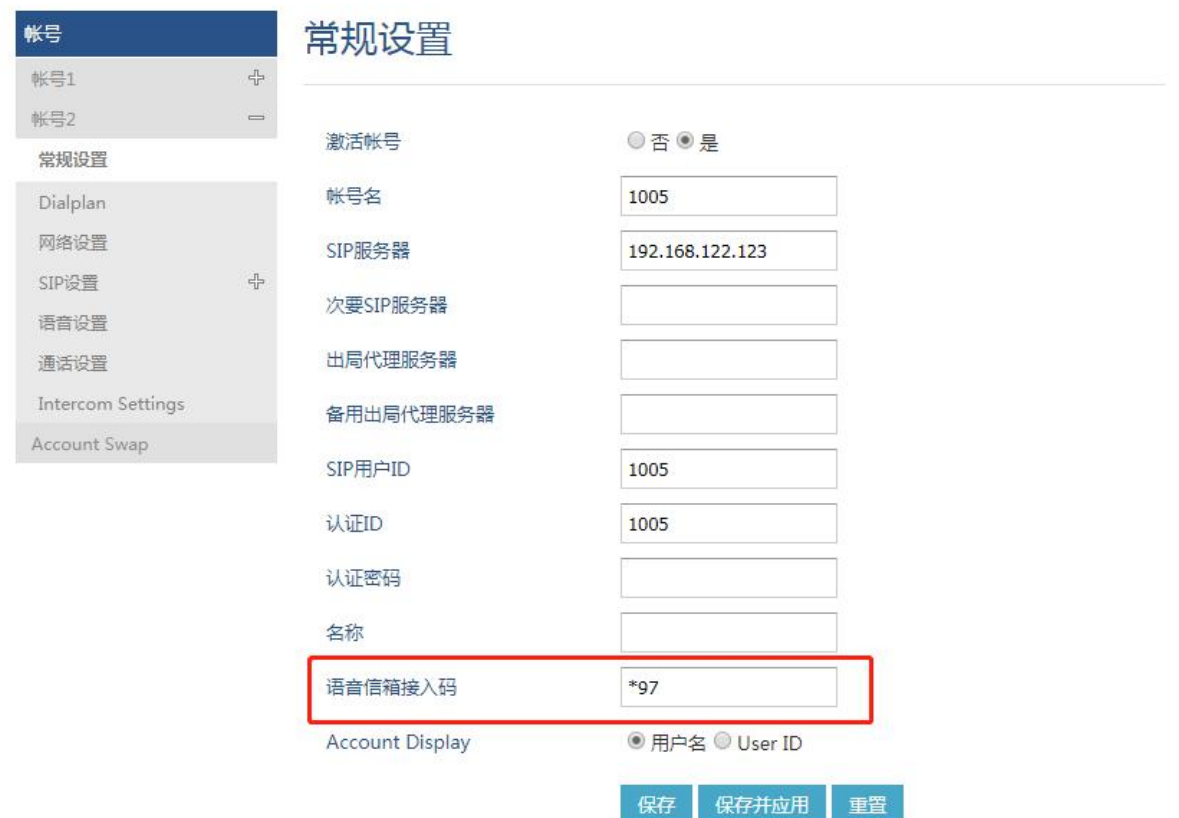

#### 图 **38 Web** 界面配置语音信箱访问号码

#### 播放语音邮件

- 1. 按菜单键进入操作菜单。
- 2. 进入语音信箱选项。

注意: 您可以通过长按数字键"1"进入语音信箱选项。

3. 选择帐号, 按"选择"按钮, 输入语音邮件密码, 然后可以直观地选择并检索保存在语音邮件上的语音 邮件,并收听每个语音邮件。

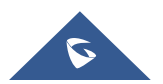

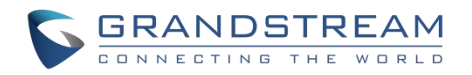

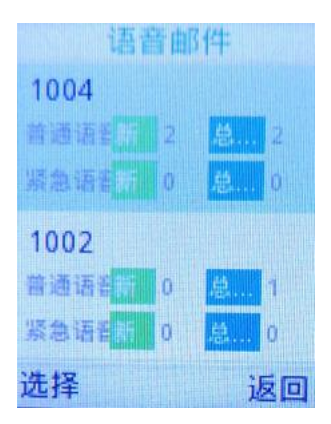

图 **39** 播放语音邮件

#### 备注:

1. 如果语音信箱设置密码,用户进入语音信箱后可在键盘上输入密码,密码由服务提供商或 IP-PBX 设定。

2. 当 WP810 上有未阅读语音邮件时, 一旦访问拨号界面, 就会听到告警音通知用户有语音邮件。

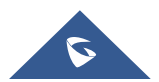

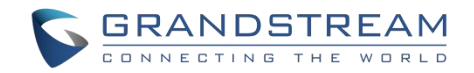

## 联系人

联系人 联系人(3) AA 1001 EO BB 1002  $\mathbf{i}$  $1, 1$ 1000 选择 返回 选项 返回

用户可以通过添加、删除和修改每个联系人。用户可以在菜单下访问 WP810 的联系人。请参考以下截图:

图 **40** 联系人

#### 备注**:**

WP810 最大支持 500 个联系人。

### 本地联系人

用户可以 通过添加、删除和修改联系人来管理本地联系人。以下可以在本地联系人下执行操作:

• 创建新联系人: 在 "选项"下, 用户可以选择 "新联系人", 以便手动添加联系人信息和详细信息。请参 考以下截图和表格:

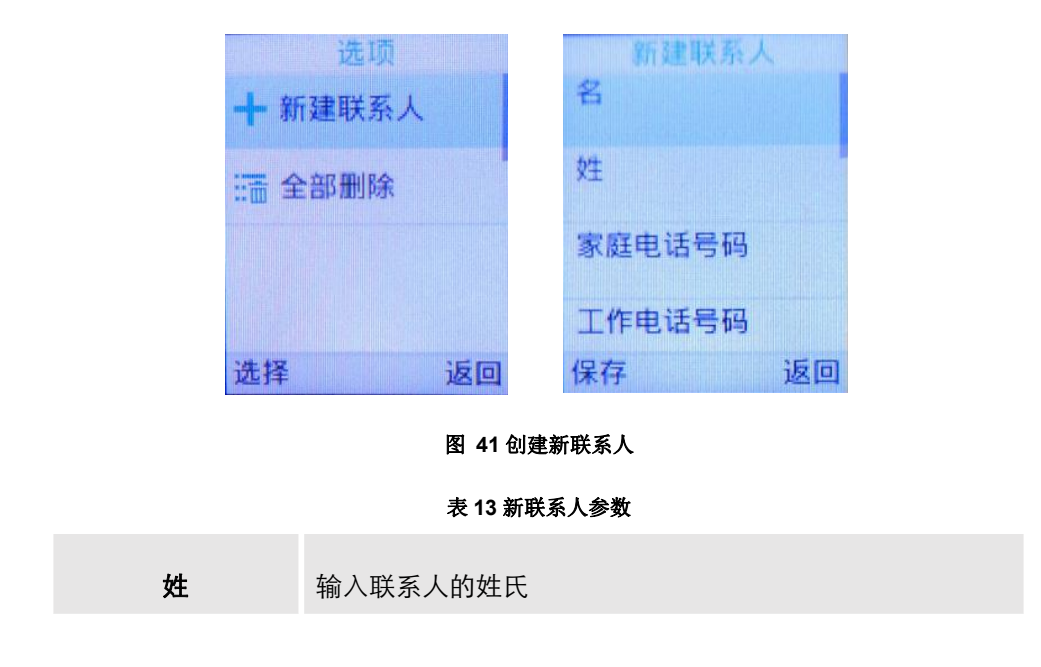

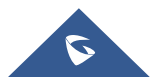

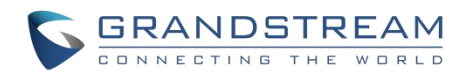

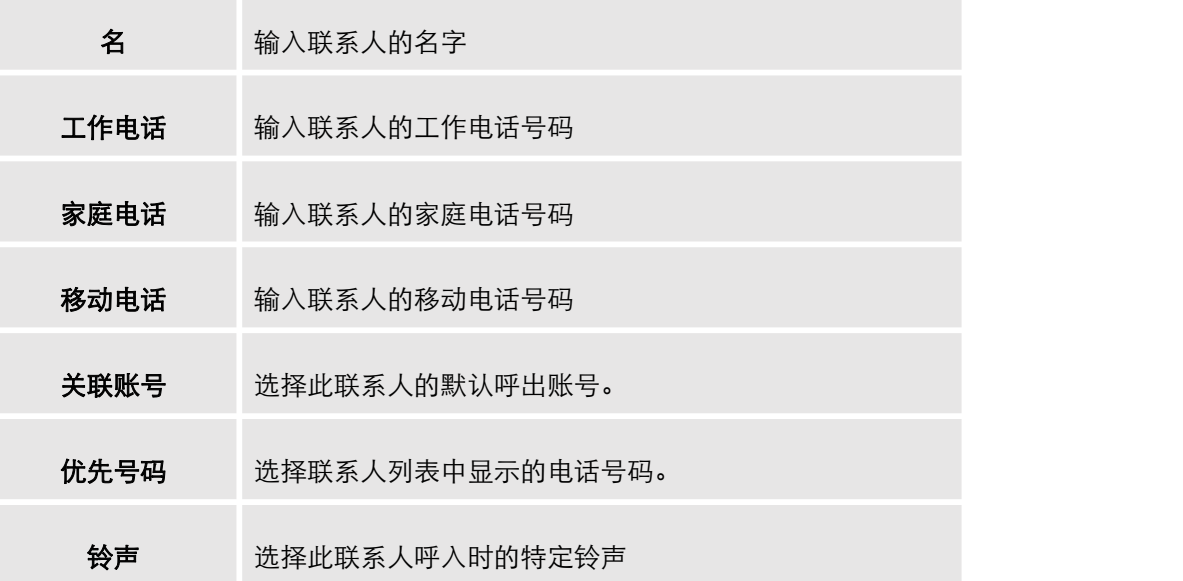

- 搜索联系人**:** 如果在众多联系人中查找特定联系人有困难,用户可以在顶部搜索栏中输入联系人的名称,轻松 查找。
- 从联系人中拨出: 选择所需的联系人, 然后点击拨号键<sup>[12]</sup>直接拨打电话, 将使用联系人信息上配置的帐户 拨出电话。
- 删除联系人**:** 用户可以通过点击 "删除" 来删除指定联系人。
- 清除所有联系人**:** 用户可以通过点击 "全部删除"。

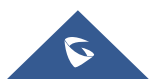

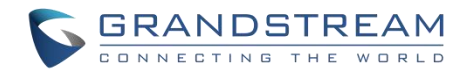

## 通话记录

WP810 通话记录为用户提供了不同类别的通话记录,并帮助用户进行一些直接操作。可以在菜单下访问通 话记录,如下图所示:

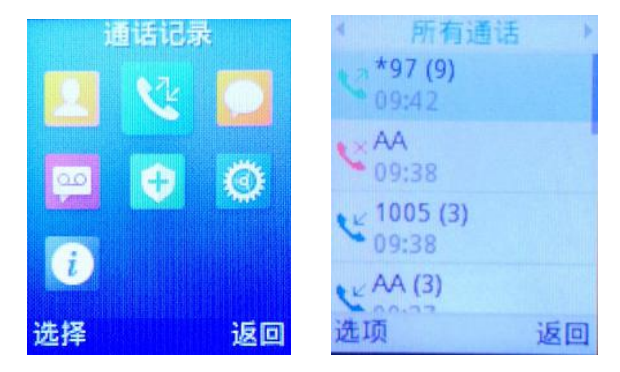

#### 图 **42** 通话记录

通话记录中有四个不同的类别。用户可以使用手机的左/右按钮查看以下类别: 通话记录、未接来电、呼出电 话、已接来电。

### 从通话记录中拨出电话

选择一个通话记录,然后点击拨号键 <>>> 直接调用此号码。 将使用与通话记录相同的帐户拨出

### 通话记录选项

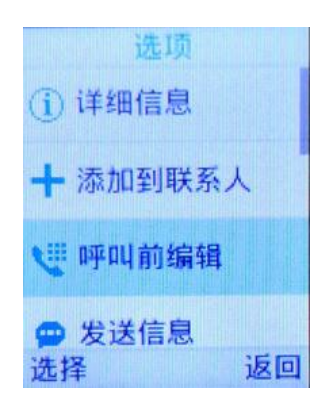

#### 图 **43** 通话记录选项

- 添加到联系人**:**可以点击此选项将号码加入到本地联系人。
- 呼叫前编辑:可以将号码复制到拨号屏幕,以便在拨号前编辑它。

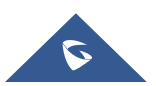

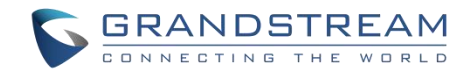

- 发送信息**:**可以给号码发送短信。
- 删除**:**可以通过点击 "删除" 删除选定的呼叫历史记录日志。
- 全部删除**:**一键清除所有呼叫历史记录。

### 通话记录详情

用户可以通过点击"详细信息" 按钮来查看每个通话记录的呼入呼出等详细通话信息, 请参考以下截图:

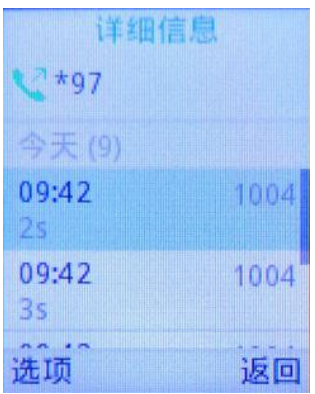

图 **44 WP810** 通话记录详情

可以执行以下操作:

- 直接拨出此号码。
- 使用通话记录号码直接拨出。可以在拨号前编辑该号码。
- 删除条目。
- 发送信息。

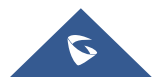

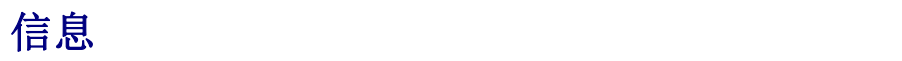

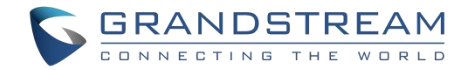

如果 SIP 服务器支持 短信功能,WP810 有内置的短信应用来发送和接收消息。用户可以创建、编辑和删 除一条或所有消息。点击菜单启动短信应用。

### 查看短信

在短信列表中,点击收件箱,选中其中一条消息,点击菜单键查看短信的详细信息。

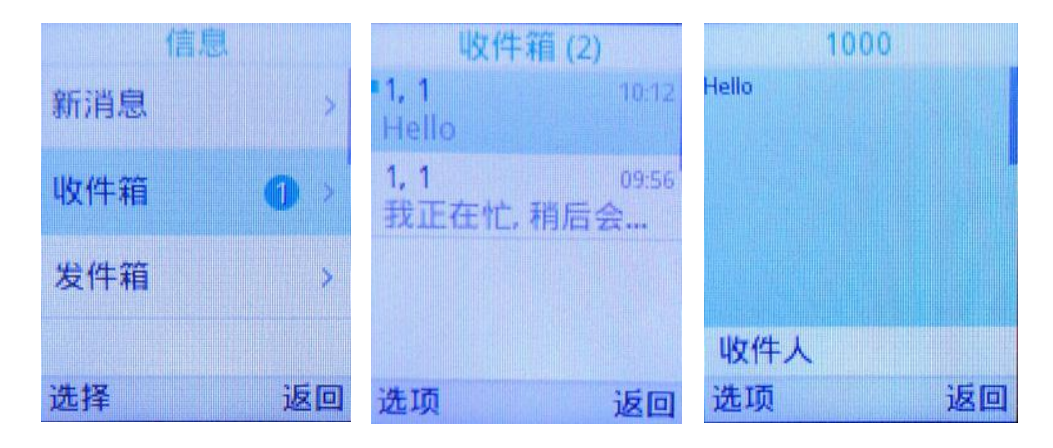

图 **45** 查看短信

### 新建短信

点击短信应用中的 "新消息",开始编辑新消息

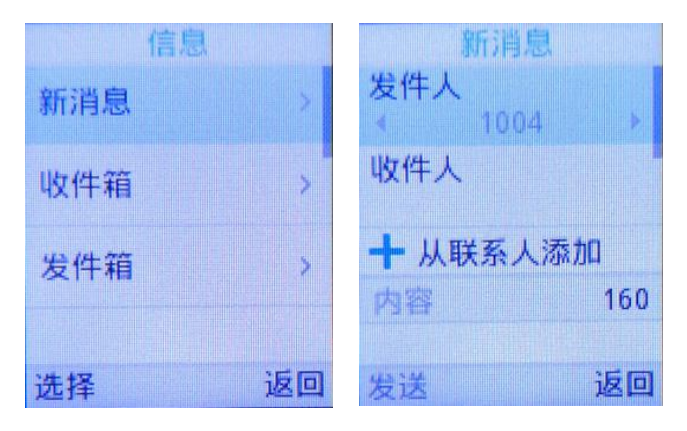

#### 图 **46** 新建短信

- 1. 选择要发送邮件的帐户。(注意: 通过按左右方向键, 用户将从第一个帐户切换到第二个帐户(两个 SIP 帐户都已注册)。发送消息的帐户将在屏幕中心提示。
- 2. 添加收件人号码。

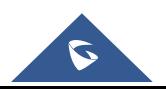

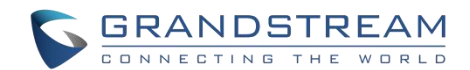

- 3. 输入内容: 在屏幕的下一个字段中输入消息内容。点击 "发送",将提示一条 "正在发送" 消息,一 旦发送成功,"正在发送" 提示将消失。
- 备注: 可通过从联系人选择姓名, 然后按选项, 然后选择发送信息来创建短信。

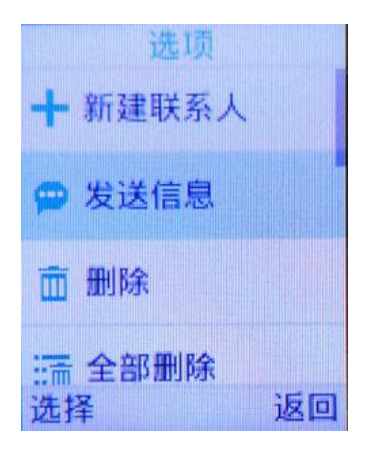

图 **47** 从联系人新建短信

### 删除短信

- 1. 在消息列表中,点击 "选项" 以显示更多选项。
- 2. 点击 "删除" 删除选定短信,或在 "全部删除" 上删除所有邮件/草稿。

#### 备注**:**

- 在"选项"下,用户还可以找到"添加到联系人"选项,直接添加号码到本地联系人中。
- "选项"下的 "编辑拨号" 选项用于直接从短信中拨出号码。

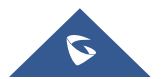

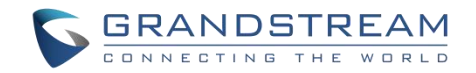

## **PTT** 功能

WP810 支持按键通话(PTT)功能,该功能是基于移动电话服务中常用的即时通信技术,使用按钮将设备 从语音传输模式切换到语音接收模式。 此功能类似于"对讲机"使用, PTT 模式将话机从全双工模式(双 方可以同时听到对方)切换到半双工模式,即一次只能有一方发言。对话的多方也可以包括在内。

### 启用 **PTT** 模式

您可在 WP810 LCD 菜单启用和配置 PTT:

- 1. 按菜单键进入操作菜单。
- 2. 进入设置→高级设置→PTT/对讲→PTT/对讲。
- 3. 选择 PTT 对讲,设置并开启 PTT 功能。
- 4. 按保存按钮启用 PTT 模式。

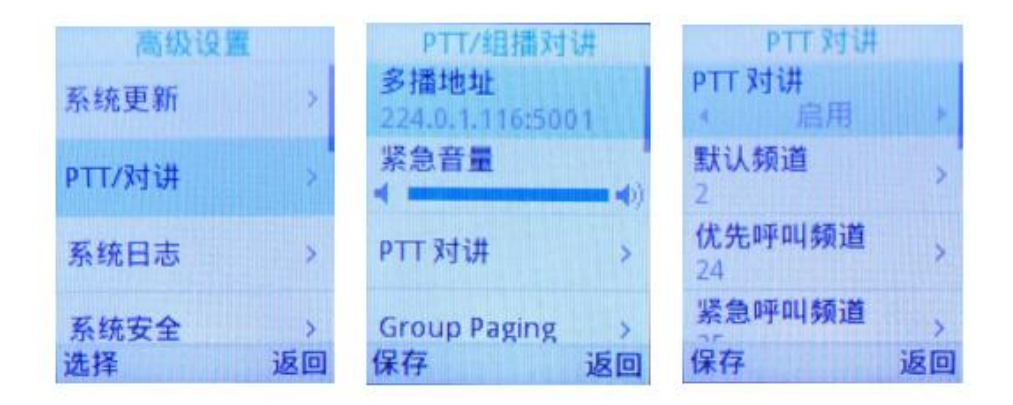

图 **48 WP810** 启用 **PTT** 功能

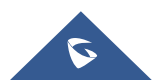

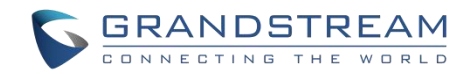

### 发送 **PTT**

- 从 WP810 发送 PTT 广播:
- 1. 解锁 WP810.
- 2. 按下 PTT 键, 选择对讲模式为 PTT。
- 3. 按住按键并说话

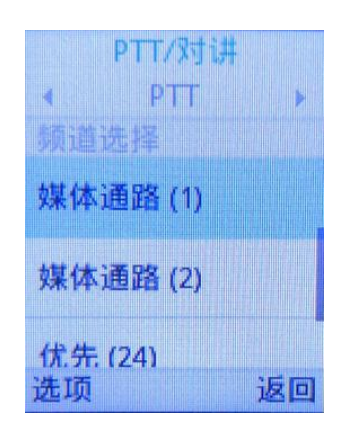

#### 图 **49 PTT** 频道选择

#### 注意:

- 用户可以从任何屏幕按住 Push-to-talk 键来使用此功能
- 长按 PTT 键频道状态将更改为发送 PTT,以表明您正在进行讲话中,如下屏幕截图。

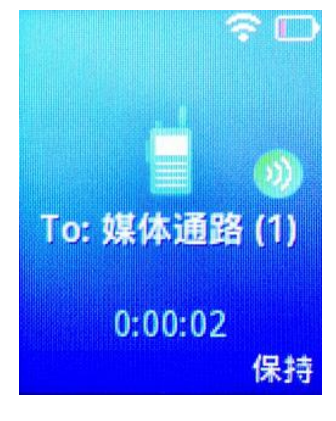

图 **50** 发送 **PTT**

处于同一频道的设备将收到 PTT 呼叫。

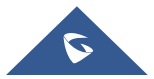

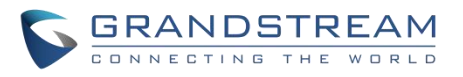

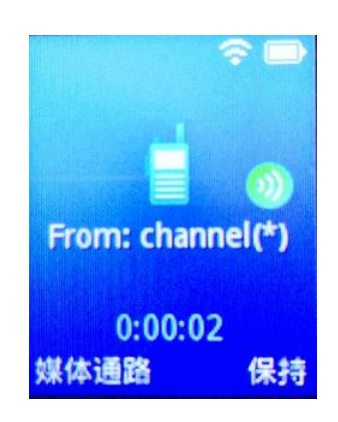

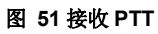

讲话完成后,松开 PTT 键。该通道将在 10 秒后释放。

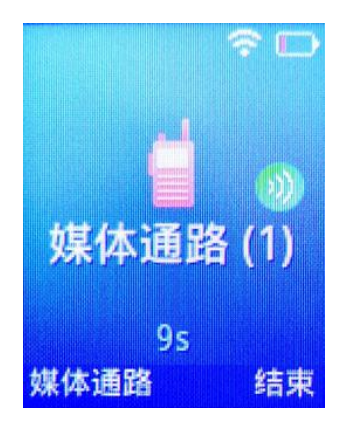

图 **52 PTT** 通道释放

只有当通道状态指示等待时,才可按下 PTT 软按键。否则可能会打断其他人的信息。

### **PTT** 参数配置

有关 PTT 功能配置的更多详细信息,请参阅以下 PTT 功能设置。

#### 设置

- 多播地址: 发送和接收音频呼叫的多播 IP 地址, 默认是 224.0.1.116。
- 端口:发送和接收音频的端口,默认是 5001。
- 紧急呼叫音量:紧急频道 PTT 呼叫音量, 默认值是 8。

#### あいしゃ あいしゃ あいしゃ あいしゃ あいしゃ あいしゃ あいしゃ あいしゃ

- PTT 对讲模式:启用或禁用 PTT 功能。
- 默认频道:如果用户没有明确指定频道,则用该 PTT 频道进行呼叫。

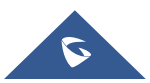

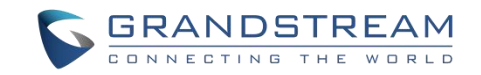

- 优先呼叫频道: 分配给优先呼叫的频道。
- 紧急呼叫频道:分配给紧急呼叫的频道。

• 忙时接收:如果选否,呼入的 PTT 会话不会进行呼叫等待。如果选是,则呼入的 PTT 会话在活动语音 频道上进行呼叫等待。

- 发送方 ID: 用于识别 PTT 发送方显示名, 默认为 channel(\*)。
- 负载大小(msec): 音频有效载荷大小。
- 音频编码:呼出 PTT 广播的音频编码。呼入的 PTT 音频将根据传入消息中指定的编解码进行解码。
- 频道:设置频道是否可使用,可传输,可接收,可加入频道及显示名称。

### 组播 しゅうしょう しゅうしょう しんしゃく しんしゃく

#### 发送组播

您可在 WP810 LCD 菜单启用和配置组播功能。

- 1. 从话机菜单进入"设置→ 高级设置→ PTT/对讲→PTT/对讲"。PTT/组播设置界面如下。
- 2. 选择组播对讲配置选项。
- 3. 开启组播对讲模式。

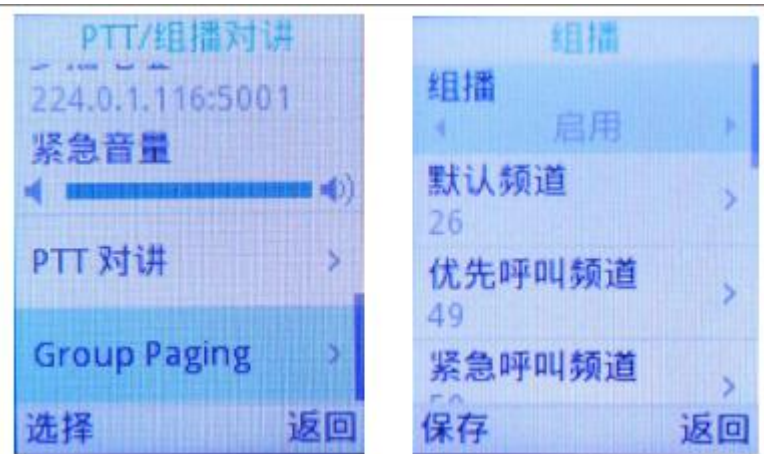

图 **53** 开启组播

发送组播步骤如下。

- 1. 解锁 WP810。
- 2. 按下话机左侧 PTT 键,选择对讲模式为"组播"。

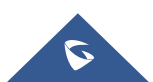

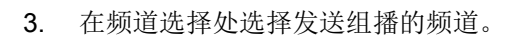

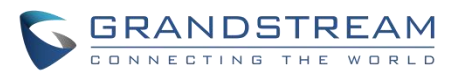

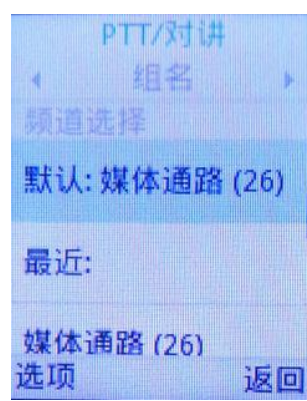

#### 图 **54** 选择组播对讲

4. 长按 PTT 键后进入组播发送界面,开始讲话,设置为同一组的设备都可以接收到组播消息。

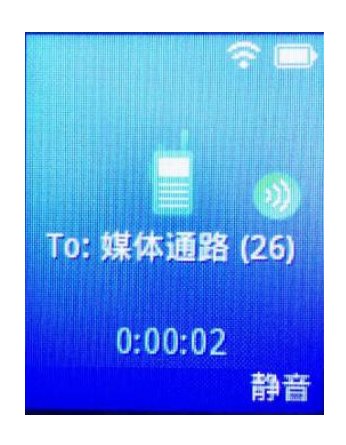

图 **55** 组播通话

5. 按挂机/电源键结束讲话。

#### 组播参数配置

- Paging 对讲模式:启用或禁用群组功能。
- 默认群组:如果用户没有明确指定群组,则对该群组频道进行呼叫。
- 优先呼叫群组:分配给优先呼叫的群组。
- 紧急呼叫群组:分配给紧急呼叫的群组。

• 忙时接收:如果选否,呼入的组播会话不会进行呼叫等待。如果选是,则呼入的组播会话在活动语音频 道上进行呼叫等待。

- 发送方 ID: 用于识别组播发送方显示名, 默认为 channel(\*)。
- 负载大小(msec):音频有效载荷大小。

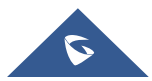

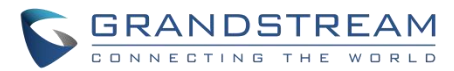

- 音频编码:呼出组播音频编码。呼入的组播音频将根据传入消息中指定的编解码进行解码。
- 群组:设置群组是否可使用,可传输,可接收,可加入群组及显示名称。

### **IGMP** 设置

当打开 PTT/对讲功能时,用户可以指定发送 IGMP 报告的频率。IGMP 报告可使 PTT/对讲功能保持休眠状 态。默认报告间隔时间为 30 秒。

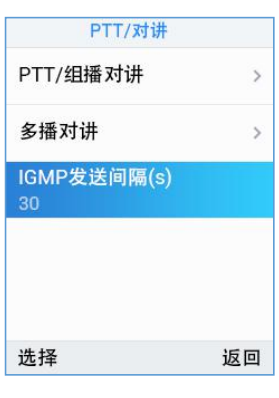

图 **56 IGMP** 设置

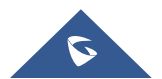

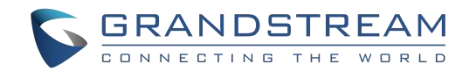

## 升级和部署

WP810 可以通过配置 TFTP/HTTP/HTTPS/FTP/FTPS 服务器的 IP/URL 地址进行网络升级。 配置有效 TFTP / HTTP/HTTPS URL, 服务器可以是域名或者 IP 地址。

有效 URL 举例:

[firmware.grandstream.com/BETA](http://firmware.grandstream.com/BETA)

[fw.mycompany.com](http://fw.mycompany.com/)

升级和部署配置

### 通过 **Web** 页面配置

1. 进入话机 web 界面, 选择系统维护->更新升级->Upgrade Firmware。

2. 点击"Start"按钮,选择升级固件路径上传固件。

3. 上传完成后,用户可以在 WP810 屏幕上看到升级开始。升级新固件版本后,话机将重新启动。

注意:升级过程中,请不要关闭或拔掉设备的电源。

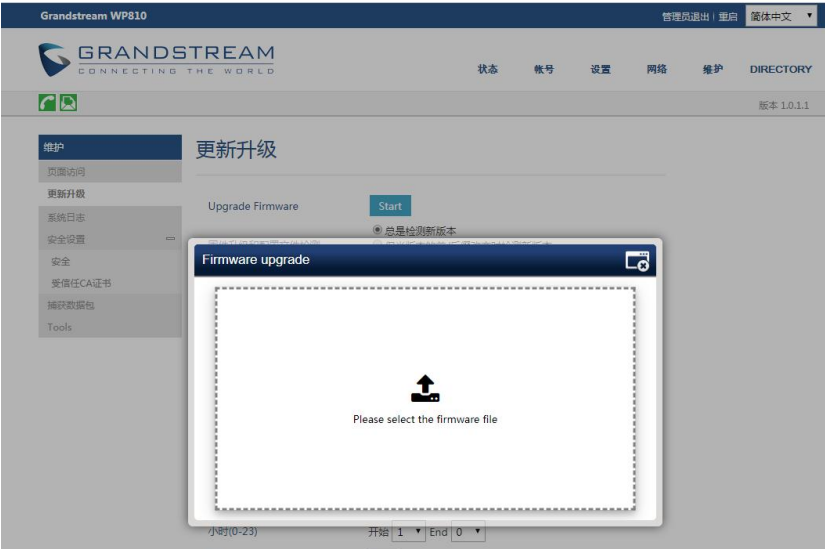

#### 图 **57 WP810** 通过 **Web GUI** 升级

### 通过 **TFTP** 服务器升级

服务提供商应该维护自己的固件升级服务器。对于没有 TFTP / HTTP / HTTPS 服务器的用户, 可以从以下 网站下载一些免费的 Windows 版本 TFTP 服务器。

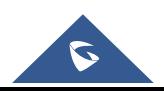

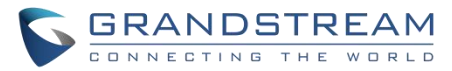

<http://www.solarwinds.com/free-tools/free-tftp-server> 和 <http://tftpd32.jounin.net/> 。

请访问我们的网站 <http://www.grandstream.com/support/firmware> 查看最新固件。通过 TFTP 进行本地固件 升级的步骤如下。

- 1. 解压固件文件并将其全部放入 TFTP 服务器的根目录中。
- 2. 将运行 TFTP 服务器的 PC 和 WP810 连接到同一网段。
- 3. 启动 TFTP 服务器并转到文件菜单→配置→安全性以更改 TFTP 服务器固件升级的默认设置从"仅接收" 改成"仅传输";
- 4. 启动 TFTP 服务器并在 WP810 的 Web 配置界面中配置 TFTP 服务器。
- 5. 将 WP810 上的固件服务器路径配置为 PC 的 IP 地址。
- 6. 更新配置并重新启动 WP810。

用户还可以选择从 <http://httpd.apache.org/>下载免费的 HTTP 服务器, 或使用 Microsoft IIS Web 服务器。

### 部署和配置文件下载

Grandstream SIP 设备可以通过 Web 页面配置, 也可以通过配置文件(二进制或 XML) 经 TFTP 或 HTTP / HTTPS 进行配置。"配置服务器路径"是配置文件的 TFTP, HTTP、HTTPS、FTP 和 FTPS 服务器路径。 它需要以域名或 IP 地址格式设置为一个有效的 URL。"配置服务器路径"可以与"固件服务器路径"相同或 不同。

配置参数与 Web 配置页面中的每个特定字段相关联。一个参数由一个大写字母 P 和 1 到 5 (以后可扩展到 更多)数字组成。例如 P2 与 Web GUI→系统设置→安全设置→用户信息管理页面中的"管理员密码"相关 联 。 有 关 详 细 参 数 列 表 , 请 参 阅 以 下 链 接 中 相 应 的 固 件 版 本 配 置 模 板 : http://www.grandstream.com/support/tools。

当 WP810 启动时, 它将发出 TFTP 或 HTTP(S)请求, 下载名为 "cfqxxxxxxxxxxxxx"的 XML 配置文件, 后接"cfgxxxxxxxxxxx.xml",其中"xxxxxxxxxxxx"是话机的 MAC 地址,即"cfg000b810102ab "和 "cfg000b810102ab.xml"。如果下载"cfgxxxxxxxxxxxx.xml"文件不成功,则配置程序将下载一个通用cfg.xml 文件。配置文件名称应该是小写字母。

更多有关 XML 的详细配置信息,请参阅以下文档:

[http://www.grandstream.com/sites/default/files/Resources/gs\\_provisioning\\_guide.pdf](http://www.grandstream.com/sites/default/files/Resources/gs_provisioning_guide.pdf)

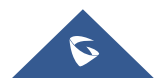

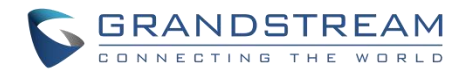

## 恢复出厂设置

# 警告

恢复出厂设置将删除所有话机配置信息,进行前请将配置信息备份。如果您丢失了配置参数且不能连接到您 的 VoIP 服务供应商,潮流公司不负任何责任。

有两种方法将 WP810 恢复到出厂设置:

### 通过话机菜单恢复出厂设置

- 1. 在 WP810 菜单页面上,进入设置→高级设置→恢复出厂。
- 2. 在新窗口中,使用左软键确认恢复出厂。

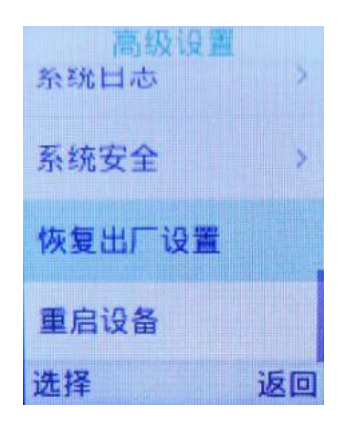

#### 图 **58 LCD** 菜单恢复出厂

3. 确认重置后,手机将以默认出厂设置重新启动。

### 通过 **Web** 页面恢复出厂设置

- 1. 登录 WP810 Web GUI, 进入维护→工具。
- 2. 选择恢复出厂的"开始"按钮进行重置。

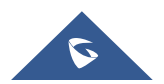

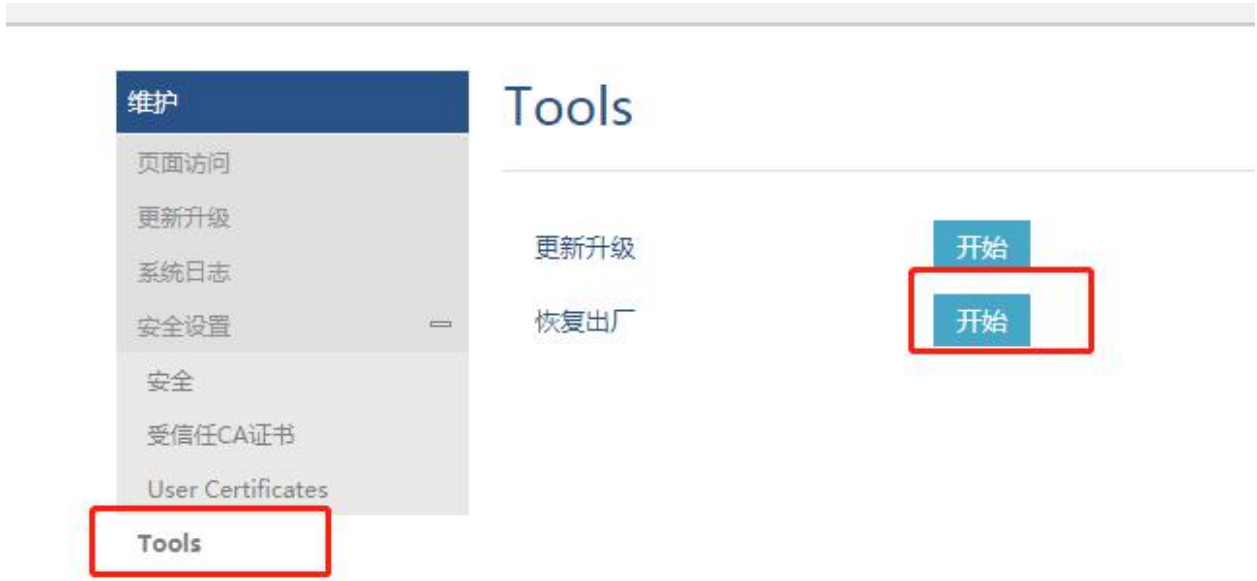

**GRANDSTREAM** 

#### 图 **59 WP810 Web GUI** 恢复出厂设置

- 3. 弹出确认恢复出厂设置窗口。
- 4. 单击确定将话机恢复到出厂设置。

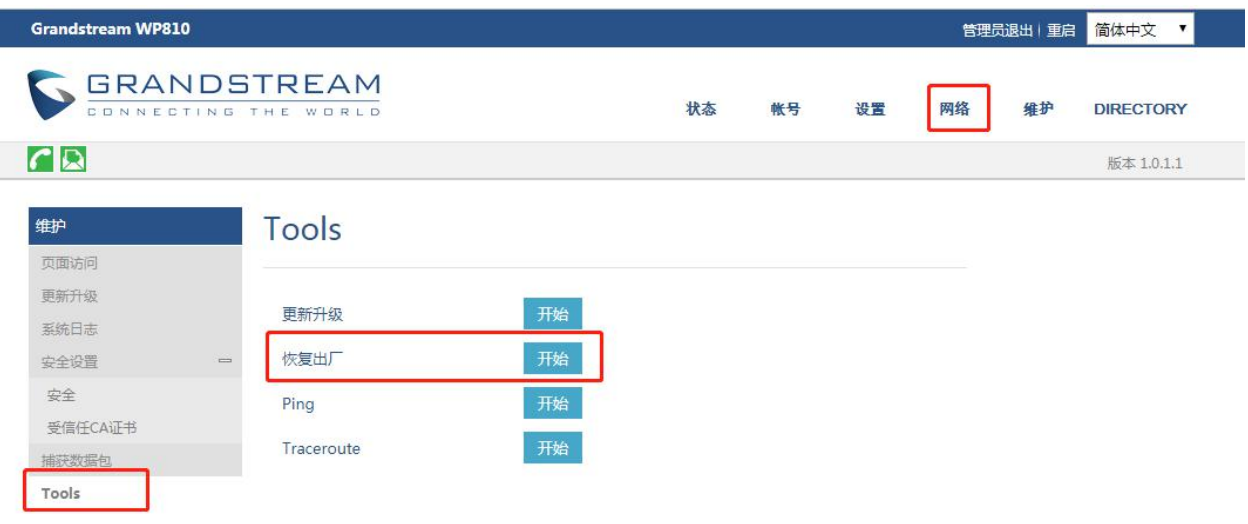

图 **60 WP810 Web GUI** 确认恢复出厂

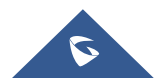

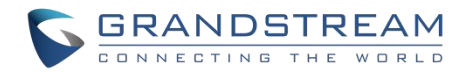

## 体验 **WP810**

请访问网页: [http://www.grandstream.com](http://www.grandstream.com/) 以获取有关产品最新的固件版本,附加功能,常见问题解答,文 档和新产品发布消息。

强烈推荐您通过[产品相关文档](http://www.grandstream.com/our-products)[,](http://www.grandstream.com/our-products)常见问题解答和论坛获取产品使用过程中常见问题的解答。如果您在潮流网络 认证合作伙伴或经销商处购买了我们的产品,请直接联系他们提供直接支持。

我们的技术支持人员都是经过专业训练的,随时准备为用户回答相关问题。请联系我们的技术人员或在线提 交问题反馈,获取进一步支持。

再次感谢您使用潮流网络的企业 Wi-Fi 电话,它一定会给您的工作和个人生活带来便利。

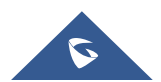